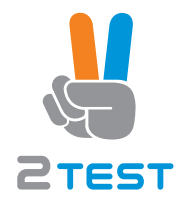

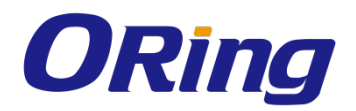

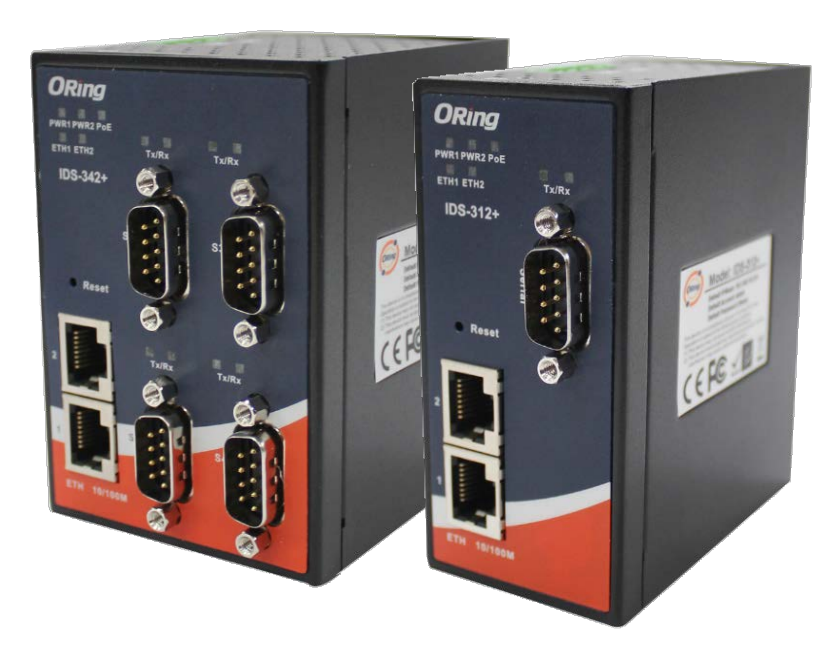

# **IDS-312(+)/322(+)/342(+) Industrial Device Server**

**User Manual Version 1.0 March, 2016**

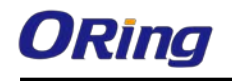

## **COPYRIGHT NOTICE**

Copyright © 2016 ORing Industrial Networking Corp. All rights reserved. No part of this publication may be reproduced in any form without the prior written consent of ORing Industrial Networking Corp.

## **TRADEMARKS**

**ORING** is a registered trademark of ORing Industrial Networking Corp.

All other trademarks belong to their respective owners.

### **REGULATORY COMPLIANCE STATEMENT**

Product(s) associated with this publication complies/comply with all applicable regulations. Please refer to the Technical Specifications section for more details.

## **WARRANTY**

ORing warrants that all ORing products are free from defects in material and workmanship for a specified warranty period from the invoice date (5 years for most products). ORing will repair or replace products found by ORing to be defective within this warranty period, with shipment expenses apportioned by ORing and the distributor. This warranty does not cover product modifications or repairs done by persons other than ORing-approved personnel, and this warranty does not apply to ORing products that are misused, abused, improperly installed, or damaged by accidents.

Please refer to the Technical Specifications section for the actual warranty period(s) of the product(s) associated with this publication.

## **DISCLAIMER**

Information in this publication is intended to be accurate. ORing shall not be responsible for its use or infringements on third-parties as a result of its use. There may occasionally be unintentional errors on this publication. ORing reserves the right to revise the contents of this publication without notice.

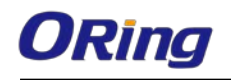

## **Table of Content**

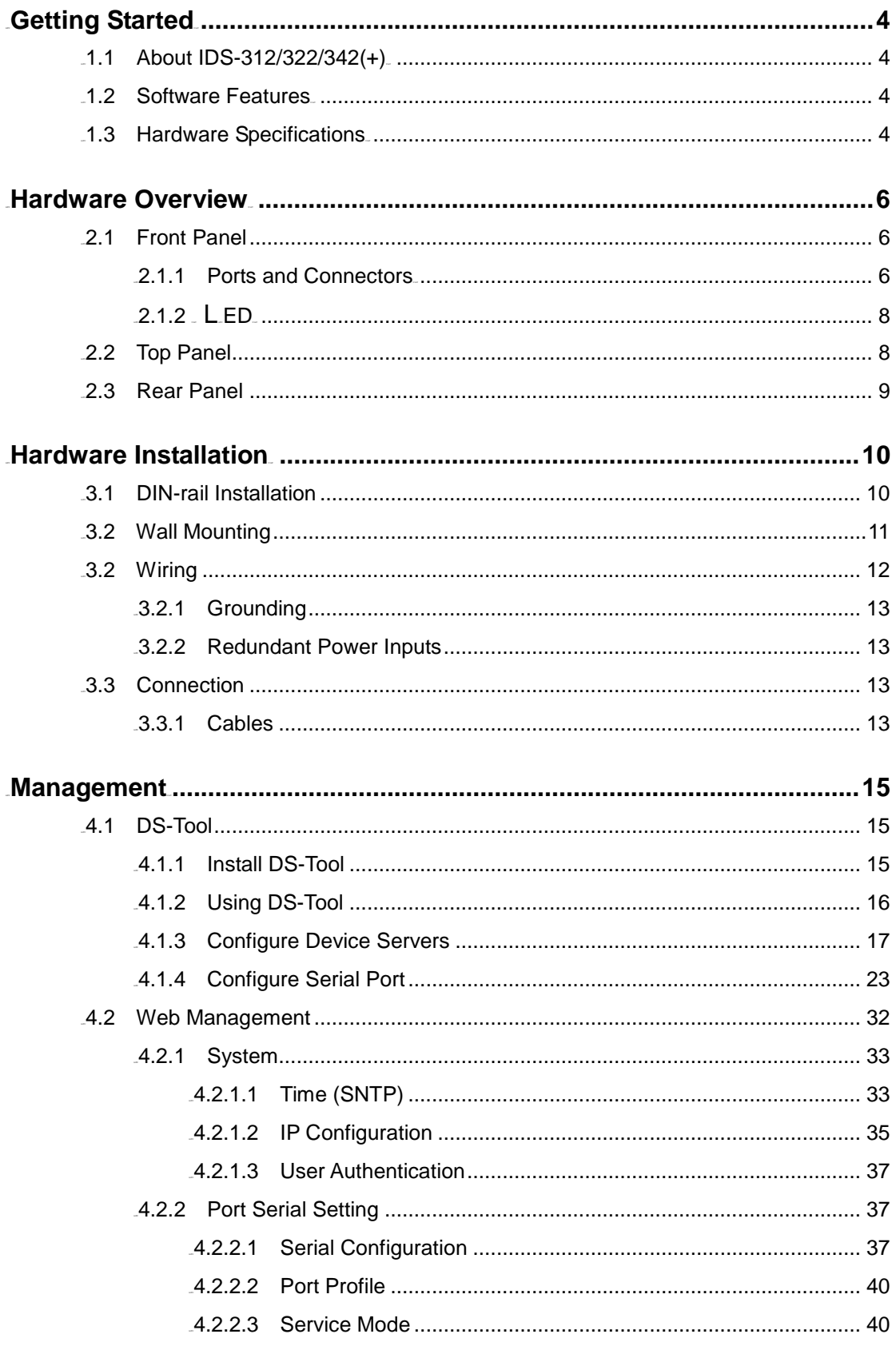

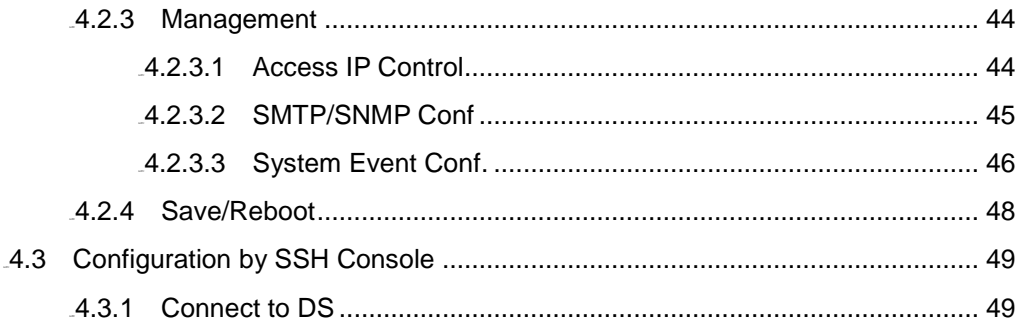

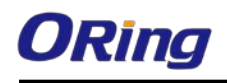

# <span id="page-4-0"></span>**Getting Started**

## <span id="page-4-1"></span>**1.1** 7B**About IDS-312/322/342(+)**

The IDS-312(+)/322(+)/342(+) are industrial device servers with one, two, or four RS-232/422/485 ports and two LAN ports designed for converting signals between serial and Ethernet networks. It provides standard features of device servers such as TCP/IP interfaces and versatile operation modes including Virtual Com, Serial Tunnel, TCP Server, TCP Client, UDP. The device also supports Windows utility DS-Tool which allows you to configure multiple devices and set up the mappings of Virtual Com. The device can transfer data to five host PCs simultaneously for redundancy in case of Ethernet connection breakdown or host PC failure. Further, the device supports HTTPS, SSH, and SSL encryption to assure the security of critical data transmission. One of the Ethernet port on the IDS-312+/322+/342+ supports IEEE802.3af-compliant PoE PD (Power Device) function, making the device ideal for environment where cabling or power supply is difficult.

## <span id="page-4-2"></span>**1.2 Software Features**

- Supports five host devices including Virtual COM, TCP Server, TCP Client modes and four IP ranges
- Supports operating modes such as Virtual Com, Serial Tunnel, TCP Server, TCP Client, UDP
- Supports application-based QoS management
- NAT-pass through support for users to manage IDS-342+ through NAT router
- Ensure high levels of security with SSL data encryption, HTTPS/SSH, IP access control and IP white list
- Event warning by Syslog, Email, and SNMP trap
- Configurable by Web Interface and Windows utility
- Various Windows O.S. supported: Windows NT/2000/ XP/ 2003/VISTA(32/64bit)/ Windows 7(32/64bit)

## <span id="page-4-3"></span>**1.3 Hardware Specifications**

- 1, 2, or 4 x RS-232/422/485 serial ports
- 2 x 10/100Base-T(X) Ethernet ports (one PoE port provided by IDS-312+/342+)
- DIN-rail and wall-mount (IDS-312/322 models only) enabled
- Redundant DC power inputs
- Operating Temperature: -40 to 70°C
- Storage Temperature: -40 to 85°C

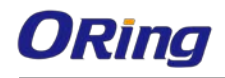

- Operating Humidity: 5% to 95%, non-condensing
- Casing: IP-30
- Dimensions: IDS-342(+): 66 (W) x 81 (D) x 95 (H) mm / IDS-312/322(+): 45 (W) x 81 (D) x 95 (H) mm

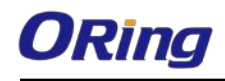

# <span id="page-6-0"></span>**Hardware Overview**

## <span id="page-6-1"></span>**2.1 Front Panel**

### <span id="page-6-2"></span>**2.1.1 Ports and Connectors**

The device provides the following ports on the top panel. The Ethernet port on the device use RJ-45 connectors

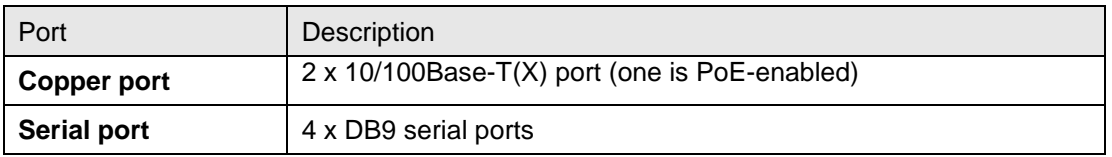

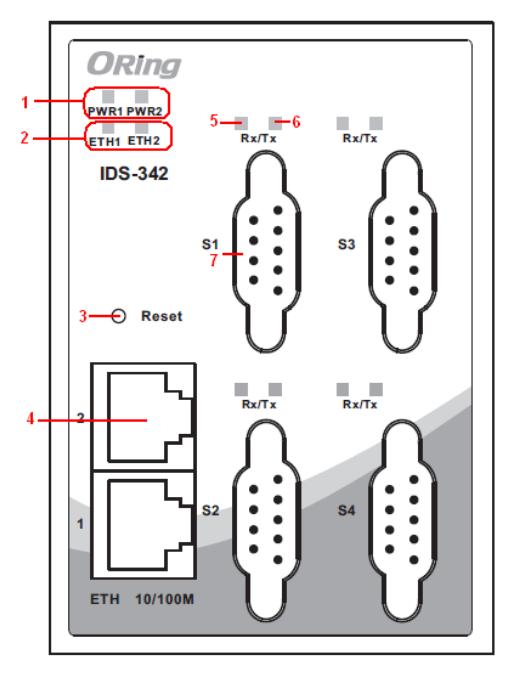

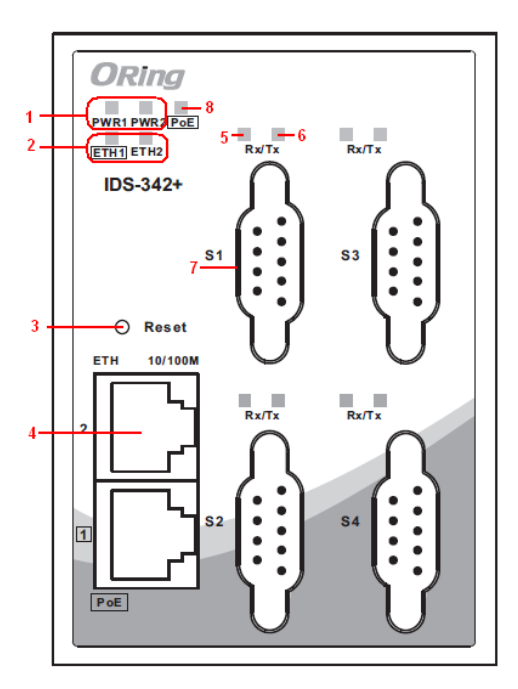

**IDS-342 IDS-342+**

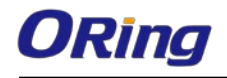

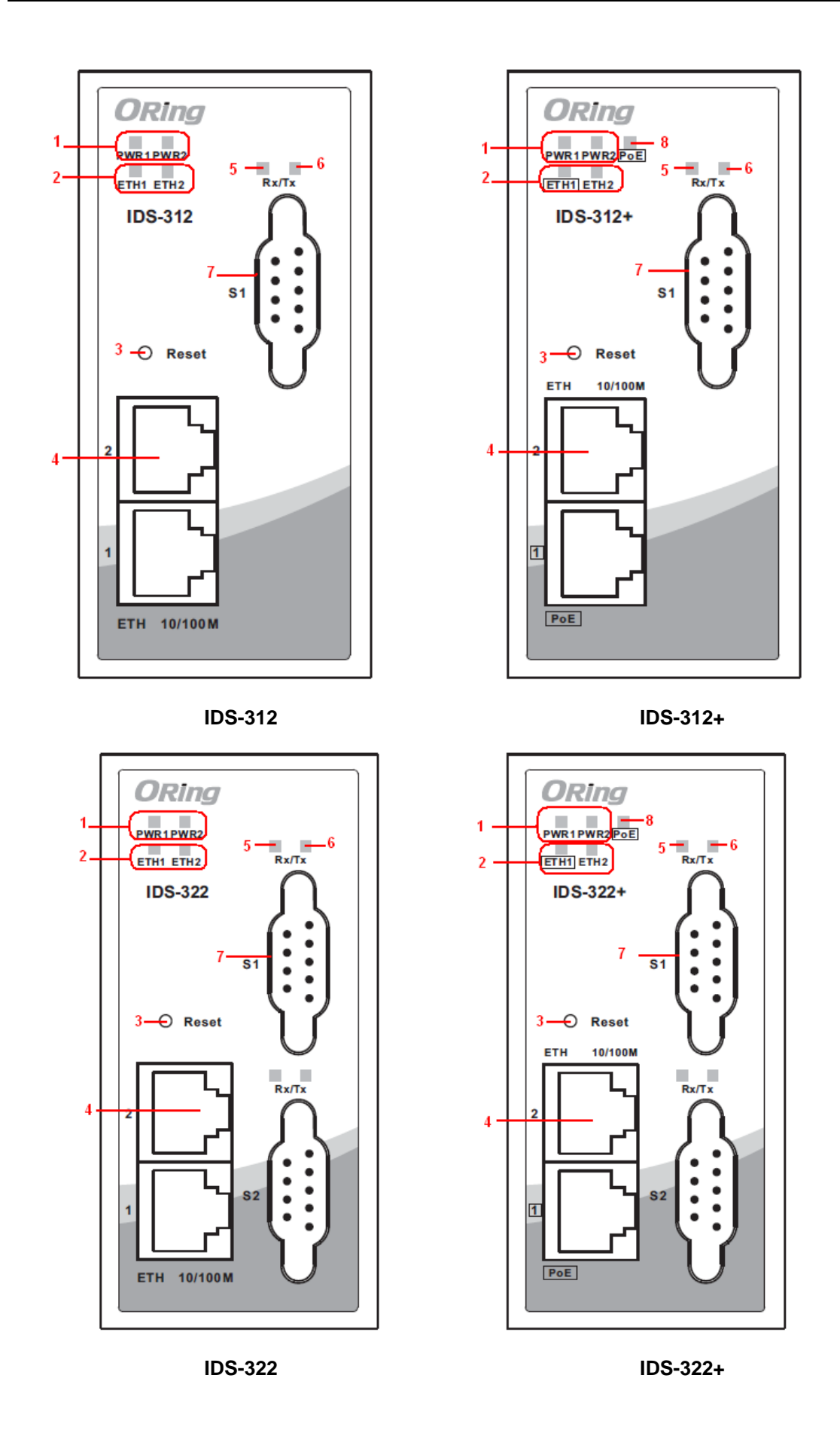

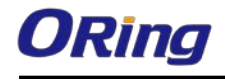

- 1. Power status indicators
- 2. LAN port connection indicators
- 3. Reset button
- 4. Ethernet port (ETH 2 of IDS-312+/322+/342+ is PoE-enabled)

5. Serial signal transmission status

indicator

- 6. Serial signal reception status indicator
- 7. Serial port
- 8. PoE status indicator

<span id="page-8-0"></span>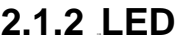

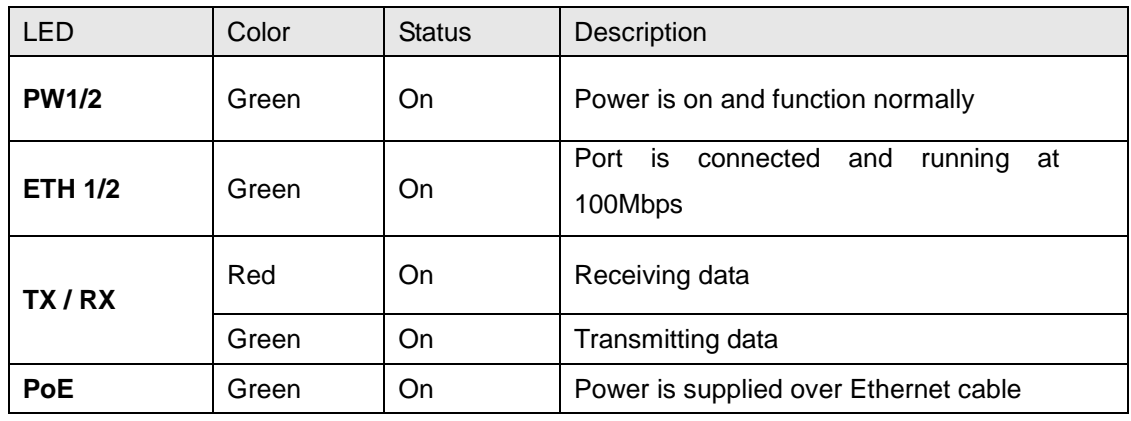

## <span id="page-8-1"></span>**2.2 Top Panel**

Below are the top panel components of the device:

1. Terminal blocks: PWR1, PWR2, Relay

2. Ground wire. For more information on how to ground the switch, please refer to  $3.3.1$ Grounding.

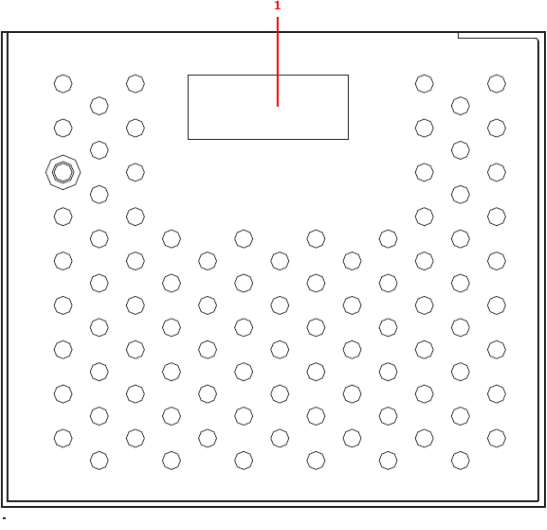

1. Terminal block for power connectors

 **IDS-342**

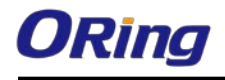

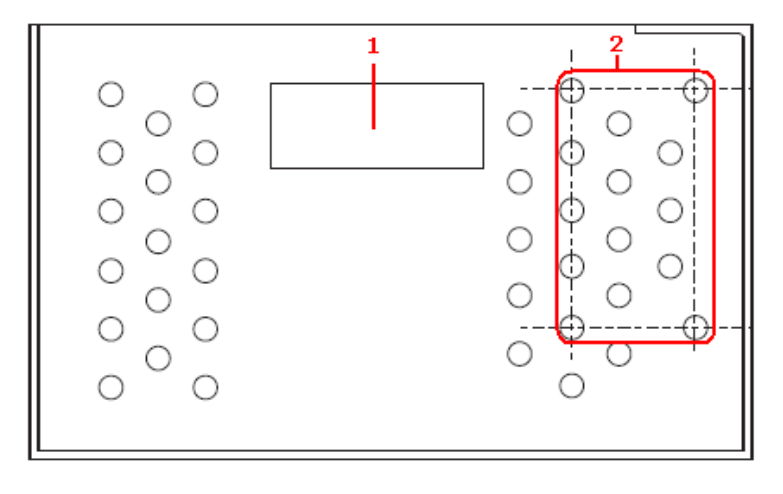

- 3. Terminal block
- 4. Wall-mount screw holes

 **IDS-312/322**

## <span id="page-9-0"></span>**2.3 Rear Panel**

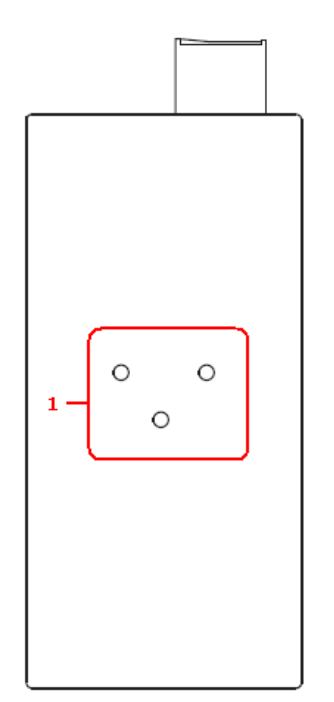

1. DIN-rail screw holes

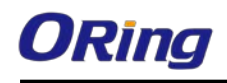

# <span id="page-10-0"></span>**Hardware Installation**

## <span id="page-10-1"></span>**3.1 DIN-rail Installation**

The devices come with a DIN-rail kit to allow you to fasten the device to a DIN-rail in any environments.

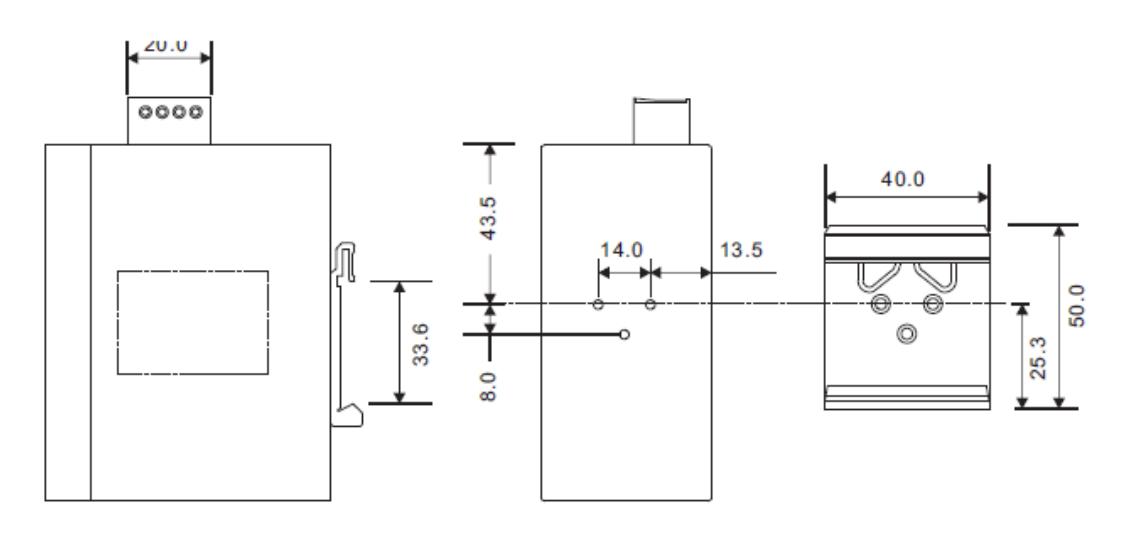

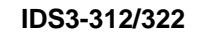

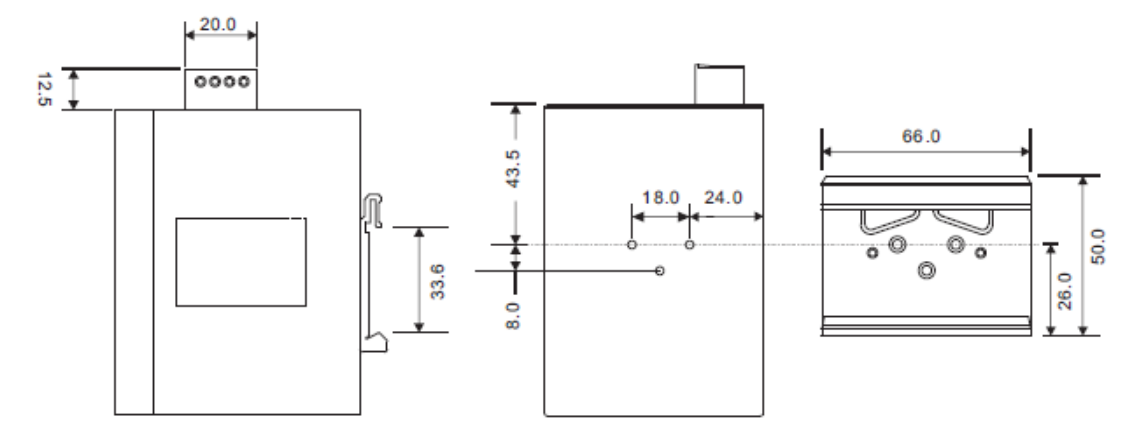

#### **IDS-342**

DIN-rail Kit Measurement (unit = mm)

Installing the device on the DIN-rail is easy. First, screw the Din-rail kit onto the back of the device, right in the middle of the back panel. Then slide the device onto a DIN-rail from the Din-rail kit and make sure the device clicks into the rail firmly.

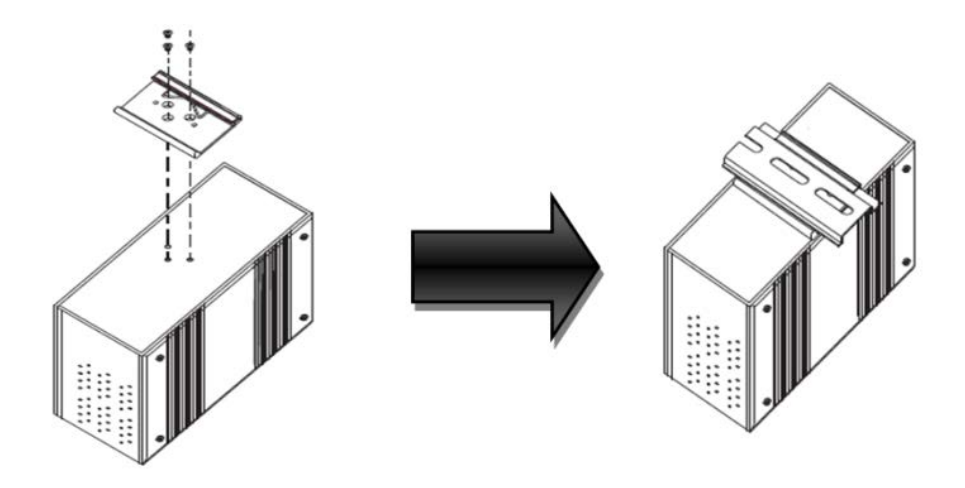

## <span id="page-11-0"></span>**3.2 Wall Mounting**

The IDS-312/322(+) support wall mounting, so they can be fixed to the wall via wall mount kits, which can be found in the package.

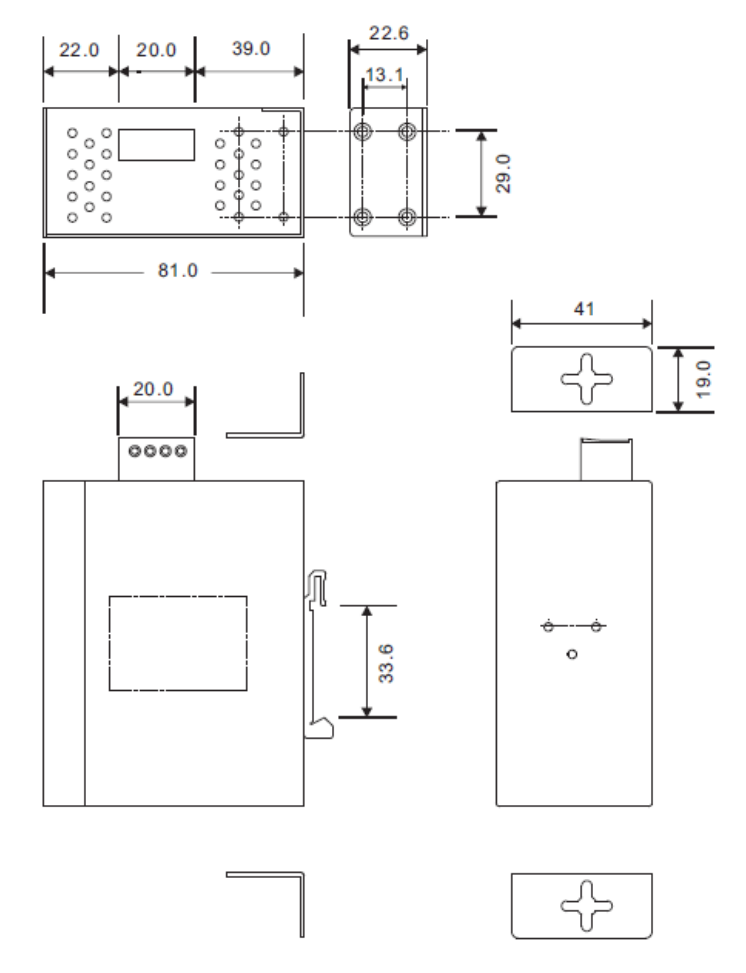

Wall-mount Kit Measurement (unit = mm)

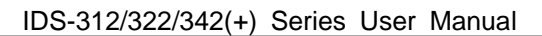

<span id="page-12-0"></span>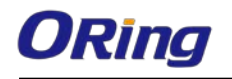

Follow the steps below to install the device to a rack.

**Step 1**: Install the L-shape mounting kits provided in the package to the left and right of the device.

**Step 2**: With front brackets orientated in front of the rack, mount the device in the rack with four rack-mounting screws.

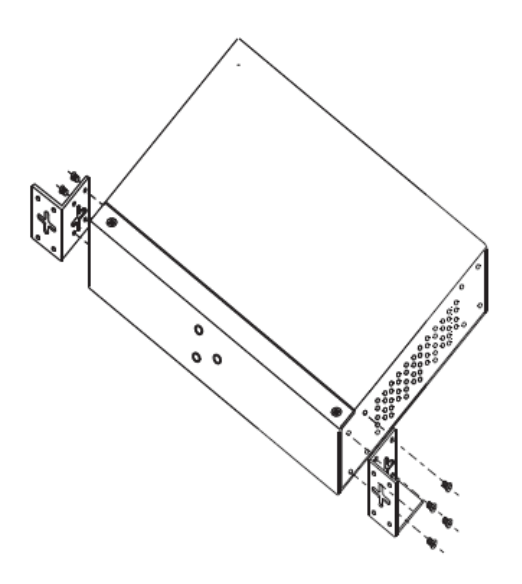

## **3.2 Wiring**

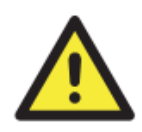

#### **WARNING**

Do not disconnect modules or wires unless power has been switched off or the area is known to be non-hazardous. The devices may only be connected to the supply voltage shown on the type plate.

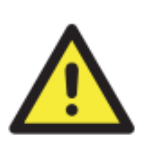

#### **ATTENTION**

- 1. Be sure to disconnect the power cord before installing and/or wiring your devices.
- 2. Calculate the maximum possible current in each power wire and common wire. Observe all electrical codes dictating the maximum current allowable for each wire size.
- 3. If the current goes above the maximum ratings, the wiring could overheat, causing serious damage to your equipment.
- 4. Use separate paths to route wiring for power and devices. If power wiring and device wiring paths must cross, make sure the wires are perpendicular at the intersection point.
- 5. Do not run signal or communications wiring and power wiring through the same wire conduit. To avoid interference, wires with different signal characteristics should be routed separately.
- 6. You can use the type of signal transmitted through a wire to determine which wires should be kept separate. The rule of thumb is that wiring sharing similar electrical characteristics can be bundled together
- 7. You should separate input wiring from output wiring
- 8. It is advised to label the wiring to all devices in the system

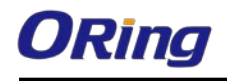

#### <span id="page-13-0"></span>**3.2.1 Grounding**

Grounding and wire routing help limit the effects of noise due to electromagnetic interference (EMI). Run the ground connection from the ground pin on the power module to the grounding surface prior to connecting devices.

### <span id="page-13-1"></span>**3.2.2** Redundant Power Inputs

The device has two sets of DC power inputs on a 6-pin terminal block located on top of the device. Follow the steps below to wire the power input on the terminal block.

**Step 1**: insert the negative/positive wires into the V-/V+ terminals, respectively.

**Step 2**: to keep the wires from pulling loose, use a small flat-blade screwdriver to tighten the wire-clamp screws on the front of the terminal block connector.

## <span id="page-13-2"></span>**3.3 Connection**

### <span id="page-13-3"></span>**3.3.1 Cables**

#### 34B**10/100BASE-T(X) Pin Assignments**

The device has a standard Ethernet port. According to the link type, the device uses CAT 3, 4, 5,5e UTP cables to connect to any other network devices (PCs, servers, switches, routers, or hubs). Please refer to the following table for cable specifications.

Cable Types and Specifications:

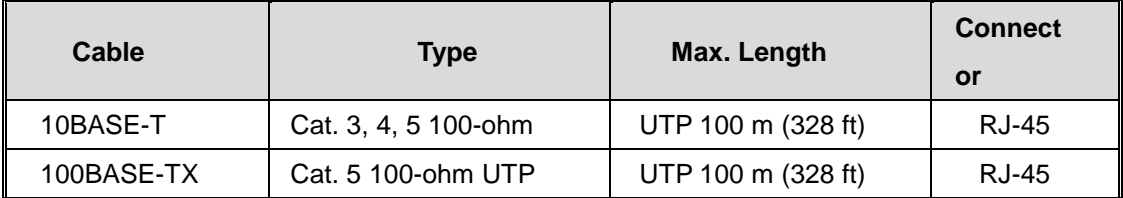

With 10/100Base-T(X) cables, pins 1 and 2 are used for transmitting data, and pins 3 and 6 are used for receiving data.

10/100 Base-T(X) RJ-45 Pin Assignments :

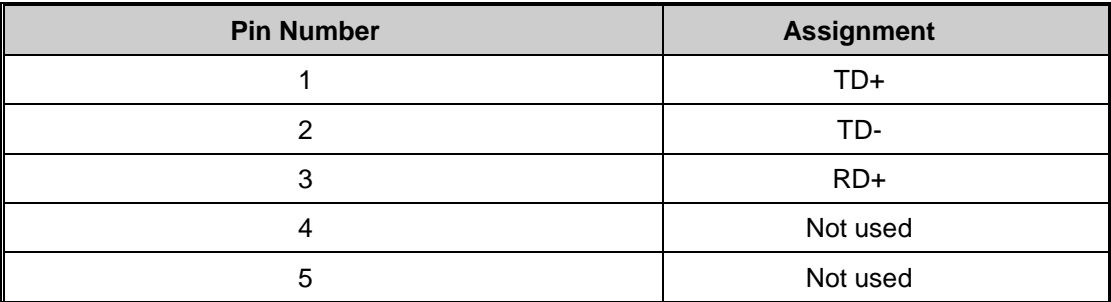

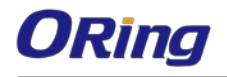

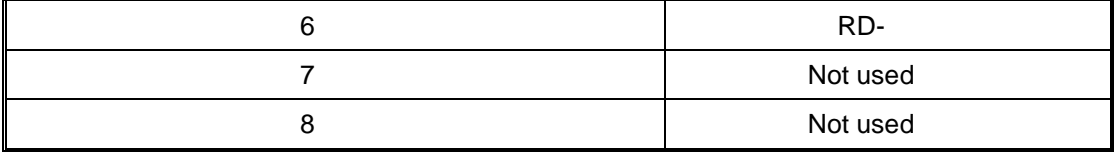

The device also supports auto MDI/MDI-X operation. You can use a cable to connect the device to a PC. The table below shows the 10/100Base-T(X) MDI and MDI-X port pin outs.

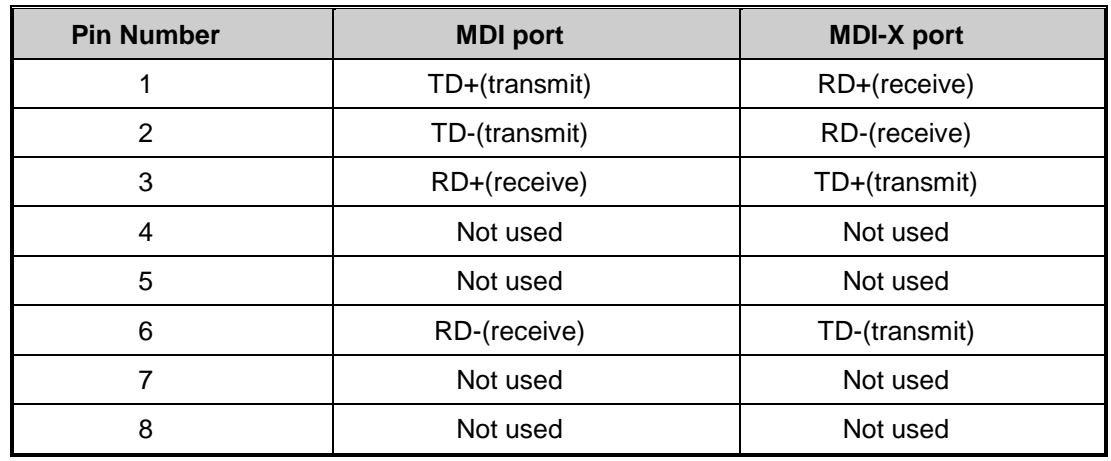

#### 10/100 Base-T(X) MDI/MDI-X Pin Assignments:

**Note:** "+" and "-" signs represent the polarity of the wires that make up each wire pair.

#### 35B**DB9 console port wiring**

The serial ports can be connected using a DB9 cable. The DB9 connector supports RS232 / RS422 / RS485 operation modes. Please refer to the following table for the pin assignments of the DB9 connector.

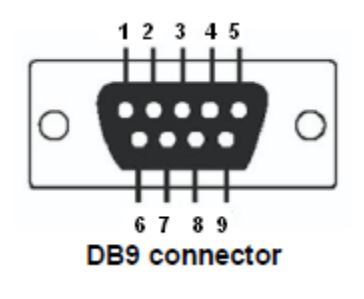

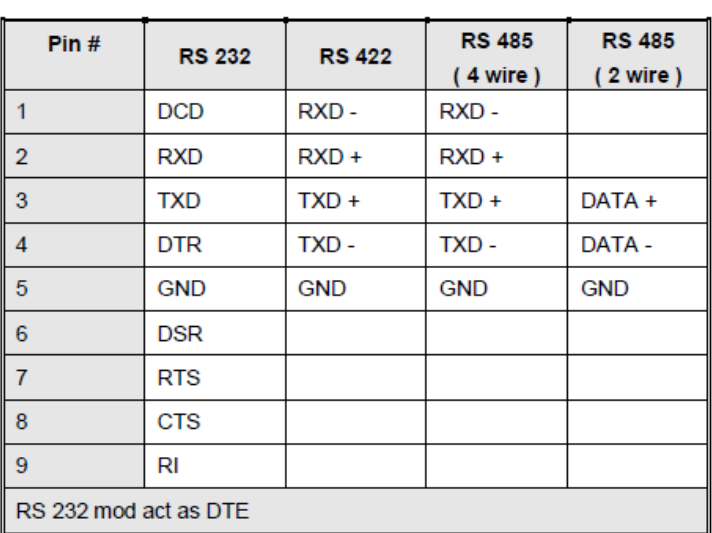

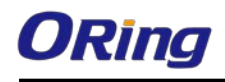

# <span id="page-15-0"></span>**Management**

## <span id="page-15-1"></span>**4.1 DS-Tool**

The Windows utility DS-Tool is a powerful Windows utility for DS series. It supports device discovery, device configuration, group setup, group firmware update, and monitoring functions. The tool enables you to easily install and configure devices on the network.

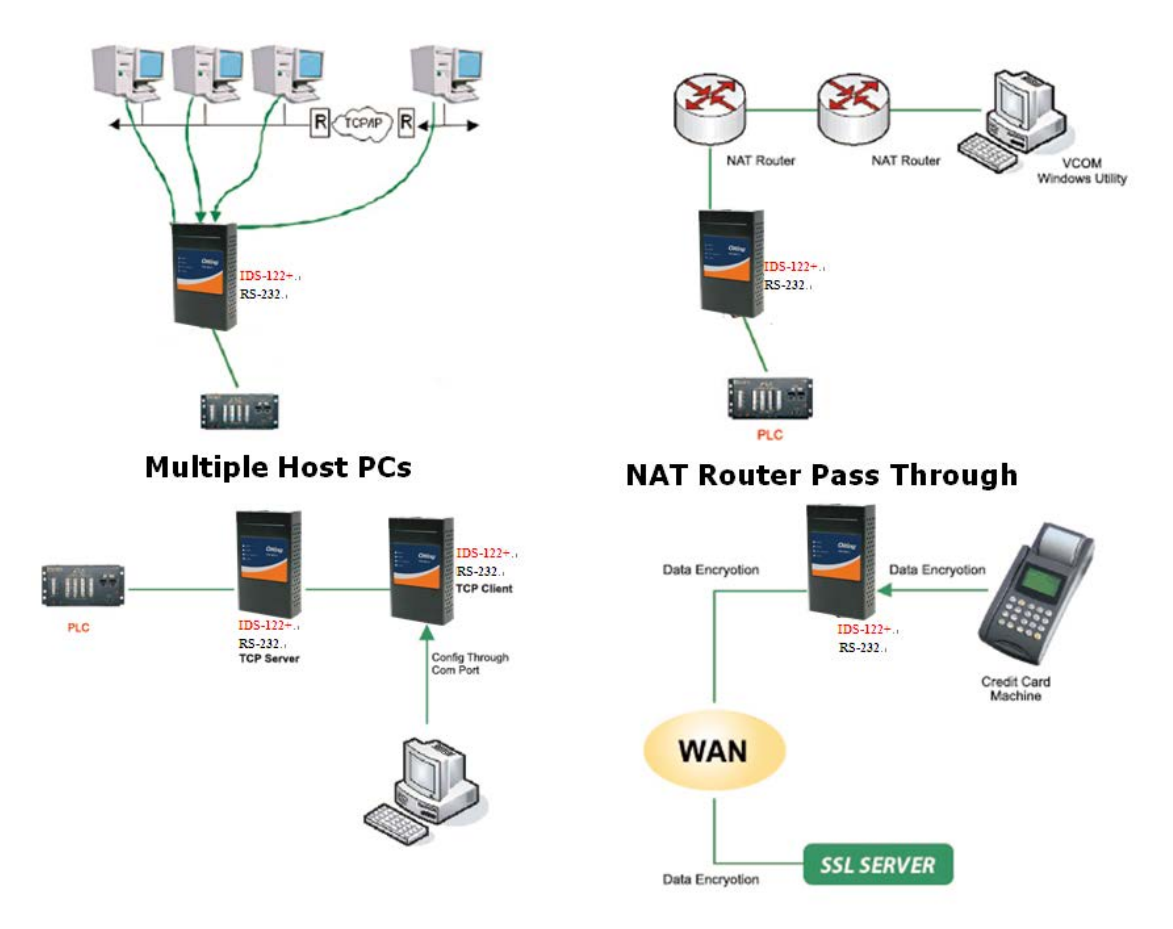

## <span id="page-15-2"></span>**4.1.1 Install DS-Tool**

Follow the steps below to install the tool.

Step 1: Run the Setup program by clicking S**tart** after selecting the folder for DS-Tool.

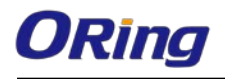

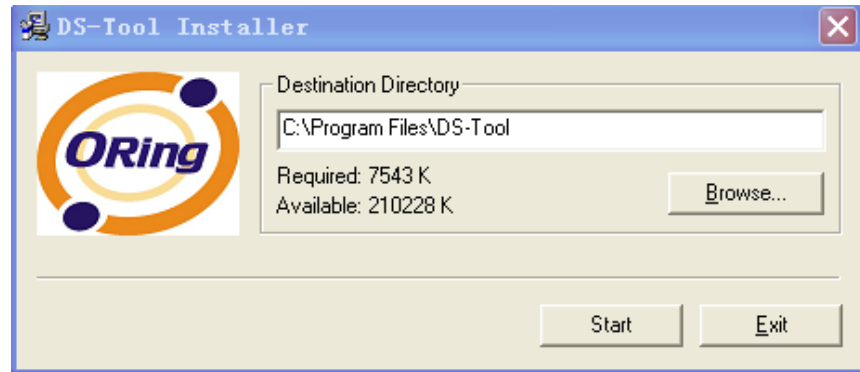

Step 2: When installation completes successfully, click **OK**.

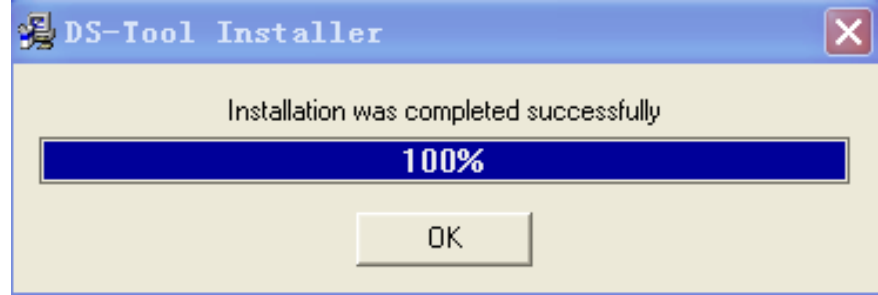

Step 3: You can launch the tool right immediately by checking **Launch DS-Tool Now** or launch it later by checking **Launch DS-Tool Later.**

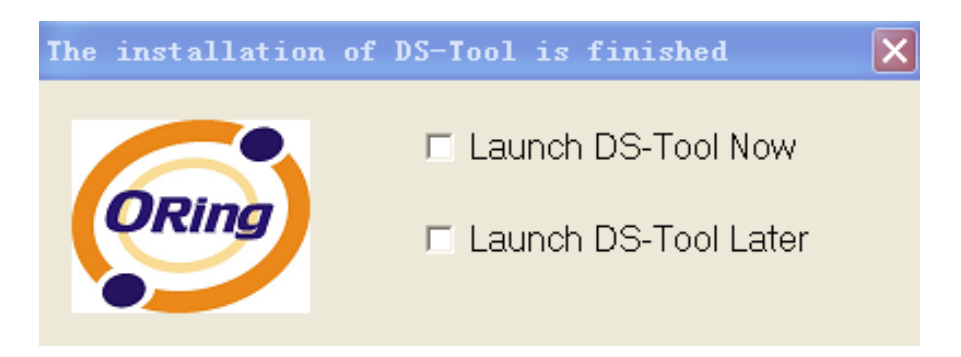

## <span id="page-16-0"></span>**4.1.2 Using DS-Tool Explore device servers**

DS-Tool will broadcast to the network and search all available DS devices in the network automatically. The default IP address of the device is "**192.168.10.2**". Select the device you wish to use and press **Add** button.

You can set a static IP address or use the DHCP client mode to acquire an IP address automatically. Click **OK** and the device will be added.

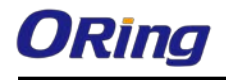

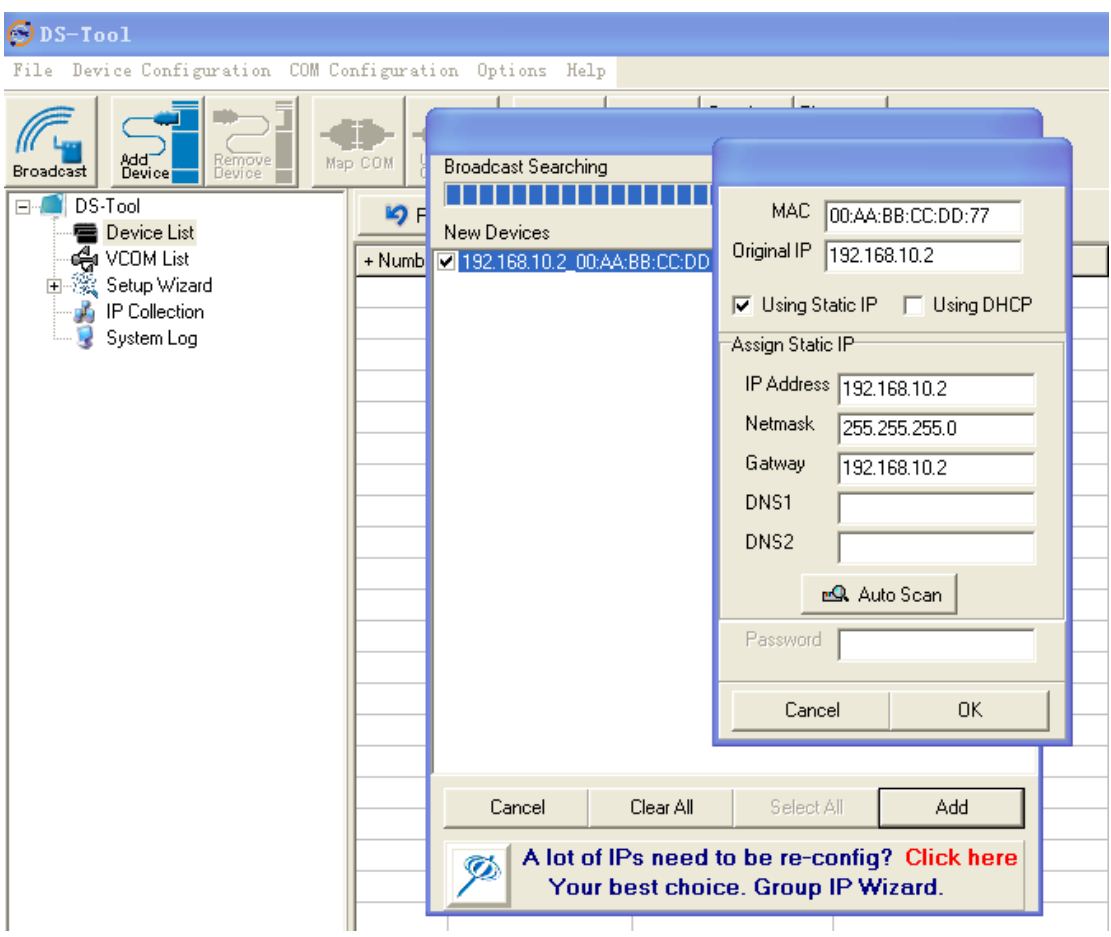

## <span id="page-17-0"></span>**4.1.3 Configure Device Servers**

### **General**

This page enables you to perform general configuration for the device, includes the device name, SNTP server, and auto IP report.

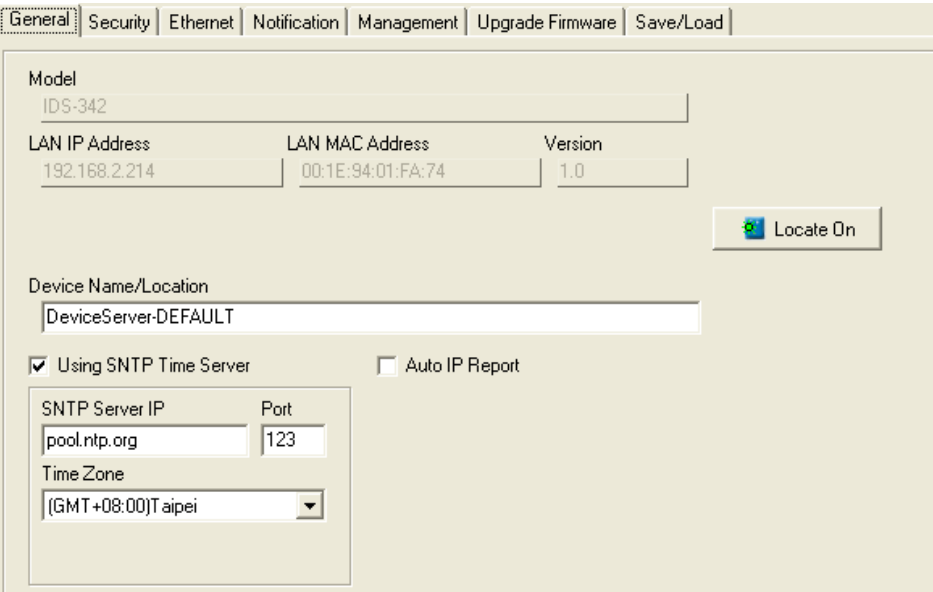

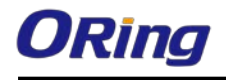

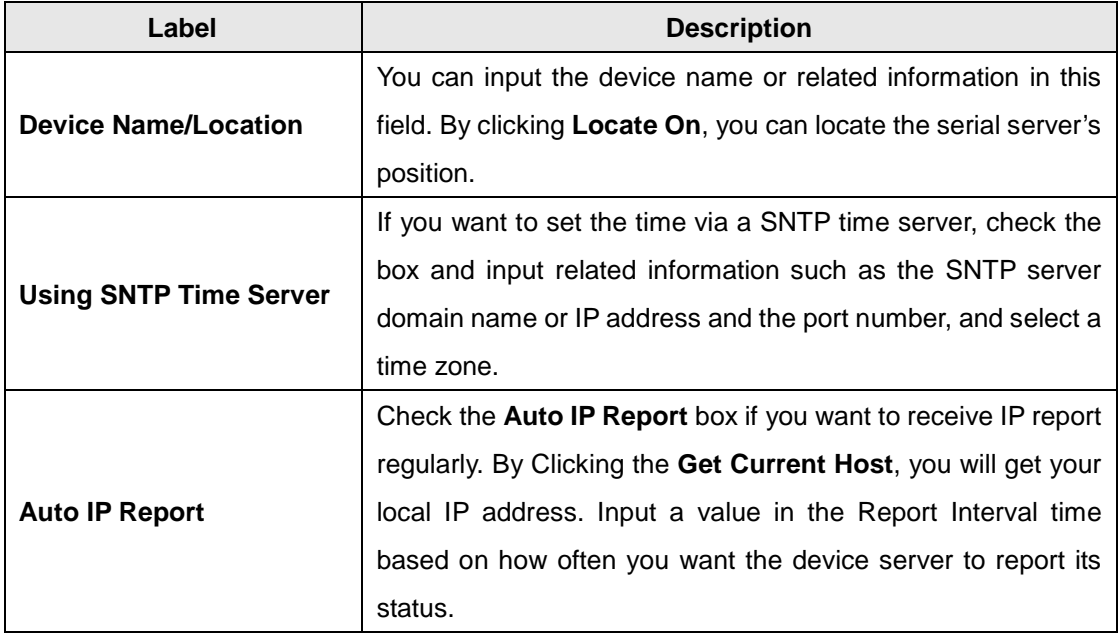

#### **Security**

This page allows you to set up access IP tables for your device to allow authorized and deny unauthorized access, thereby ensuring data security and facilitating device management.

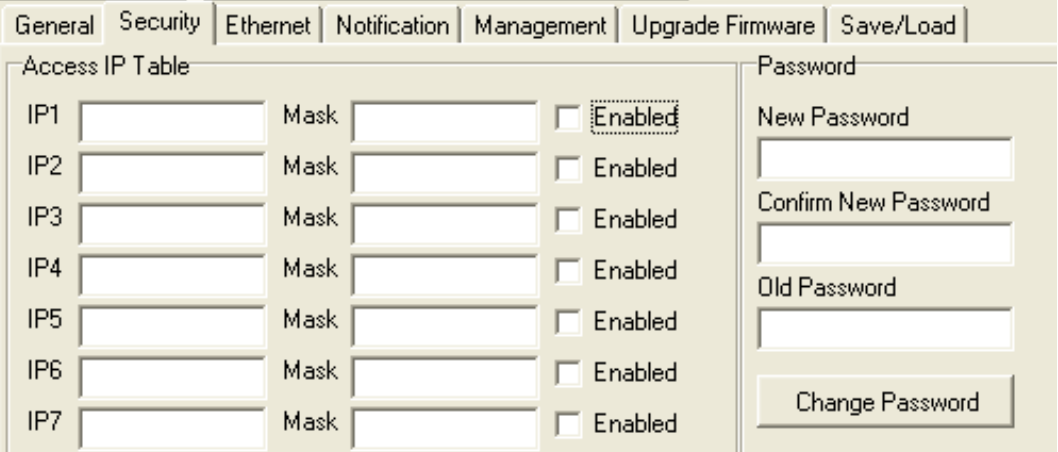

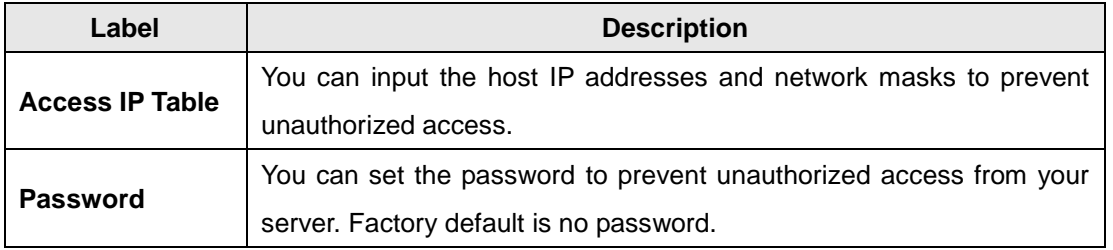

#### **Ethernet**

You must assign a valid IP address for DS before attached in your network environment. Your network administrator should provide you the IP address and related settings. The IP address

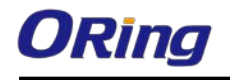

must be unique within the network (otherwise, DS will not have a valid connection to the network). You can choose from three possible "**IP configuration**" modes: Static, DHCP/BOOTP. The Factory Default IP address is "**192.168.10.2**"

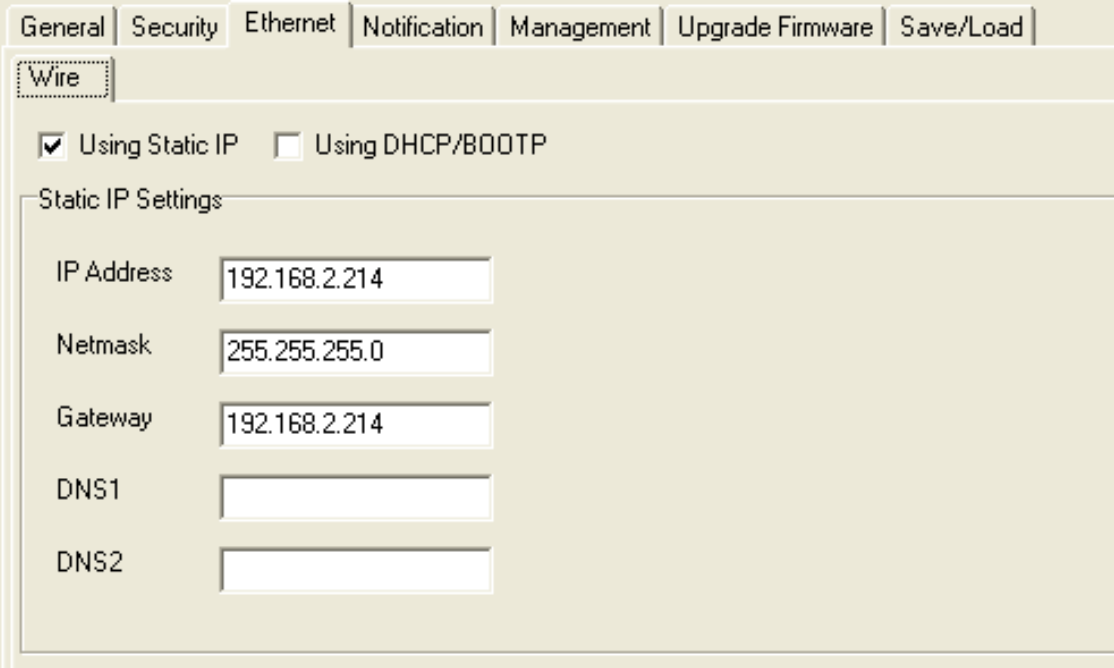

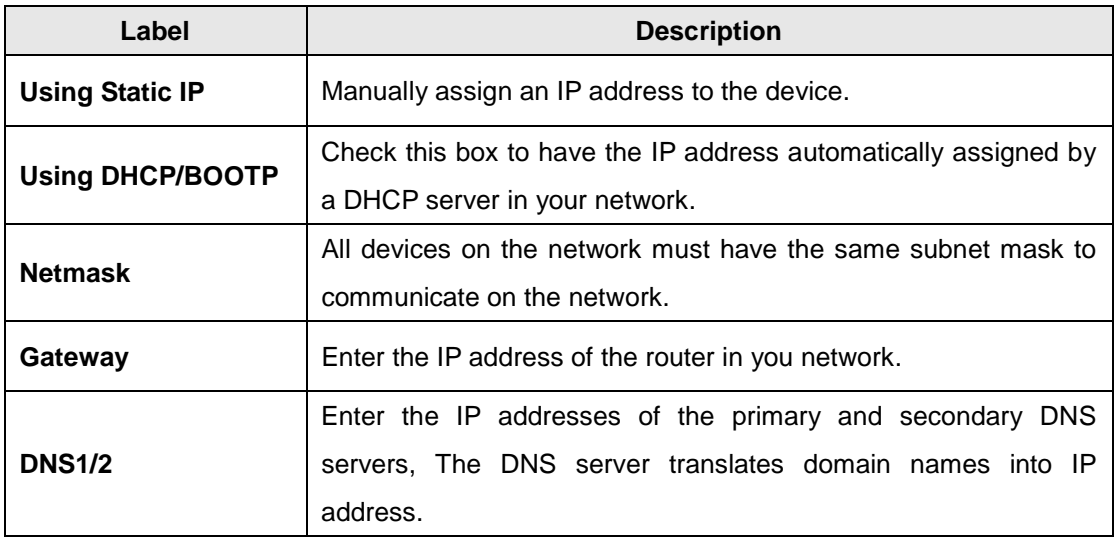

#### **Notification**

Specify the events that should be notified to the administrator. The events can be alarmed by E-mail, SNMP trap, or Syslog.

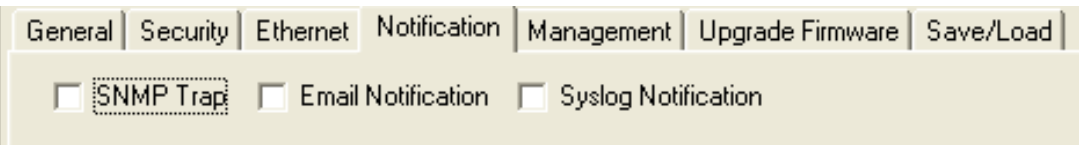

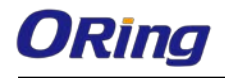

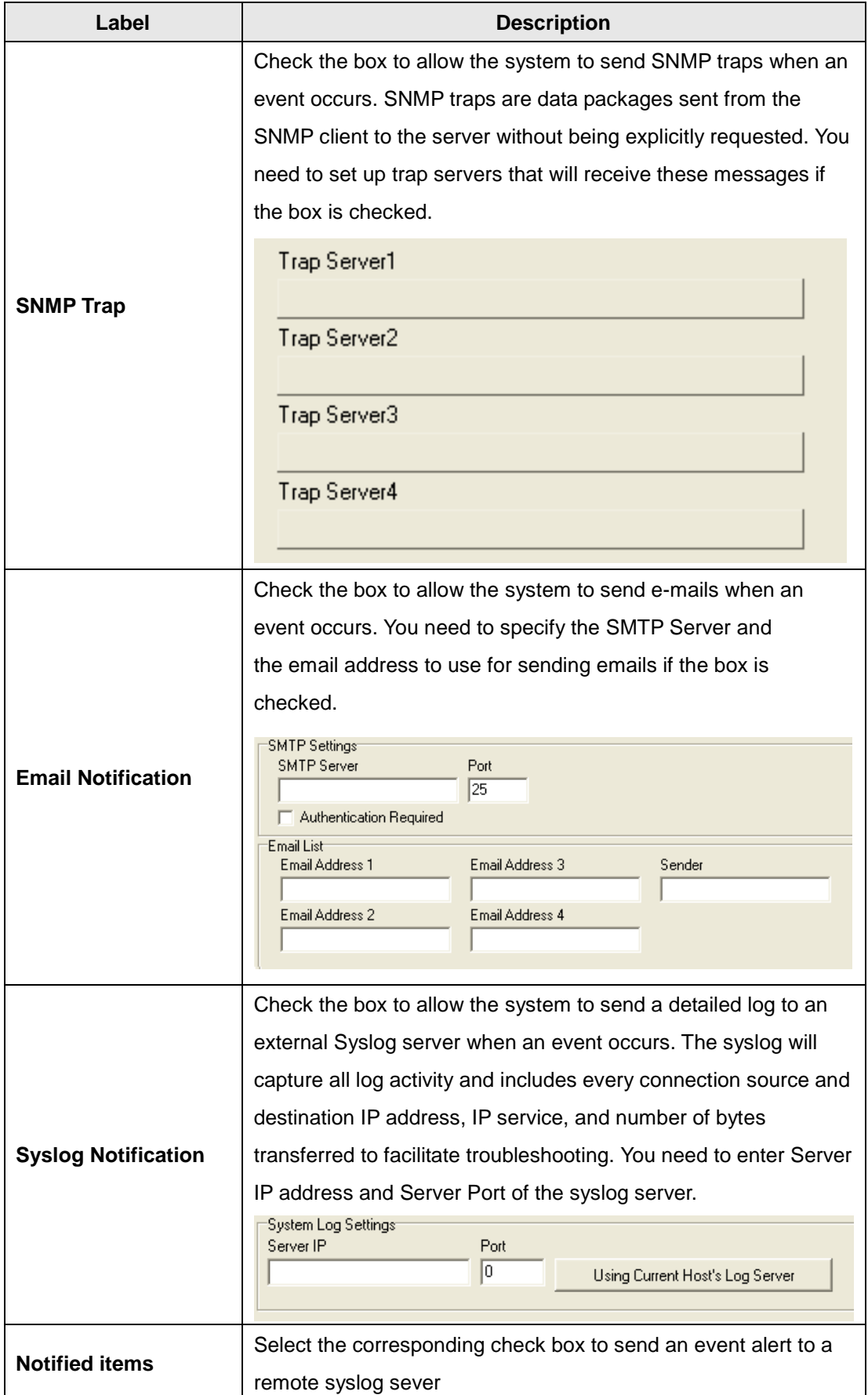

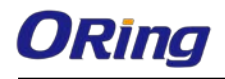

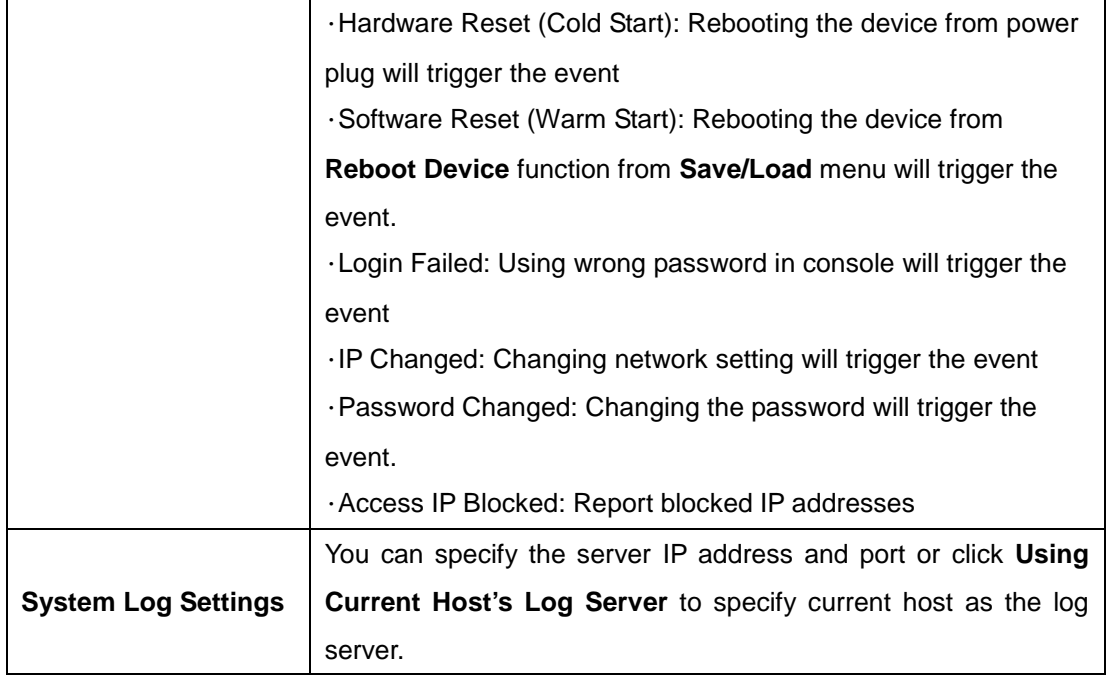

#### **Management**

This section enables you to perform management functions using different interfaces including the Web, Telnet, and SNMP.

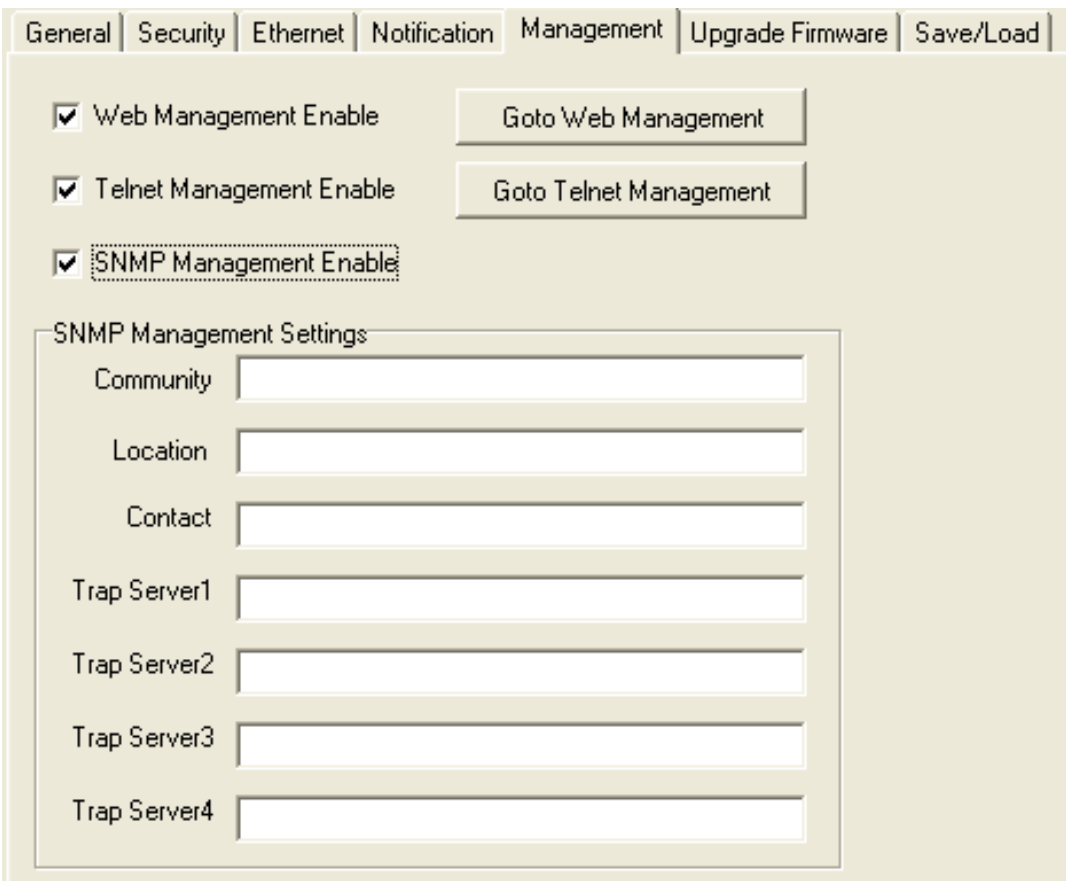

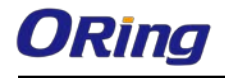

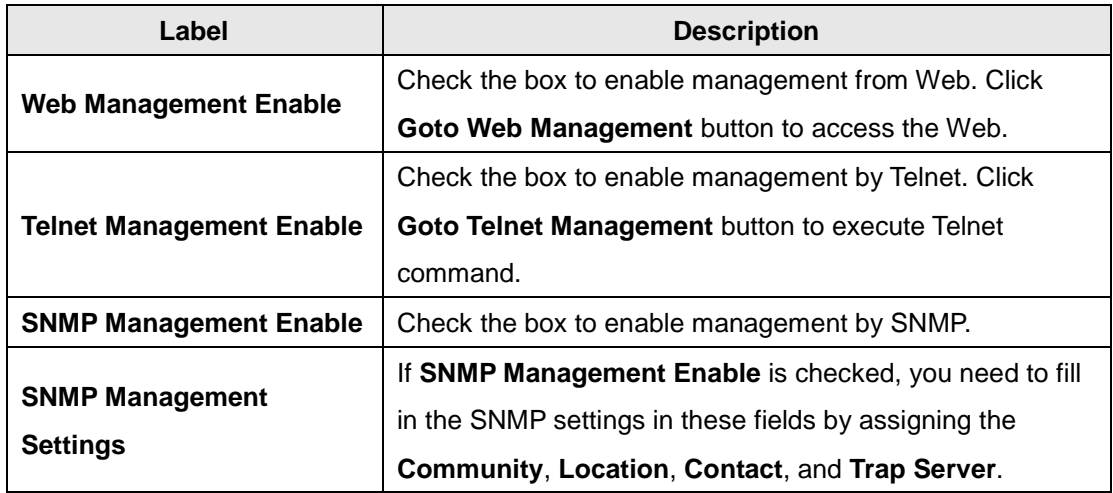

#### **Upgrade Firmware**

You can find up-to-date firmware from ORing's website. To update firmware for the device, save the firmware file in your host PC, and then specify the file location by clicking on the **Browsing** button and continue operation by pressing **Update**.

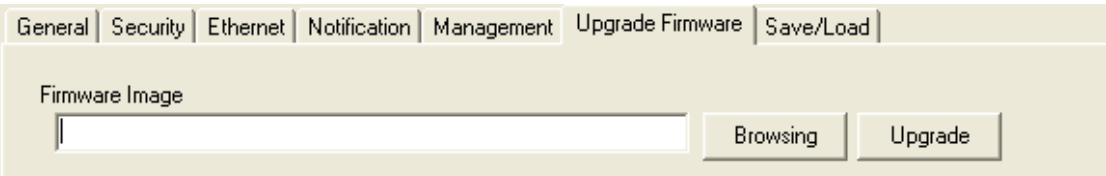

#### **Save/Load**

This page allows you to save the current configuration file to any local drive or any network drive to which your management computer can connect.

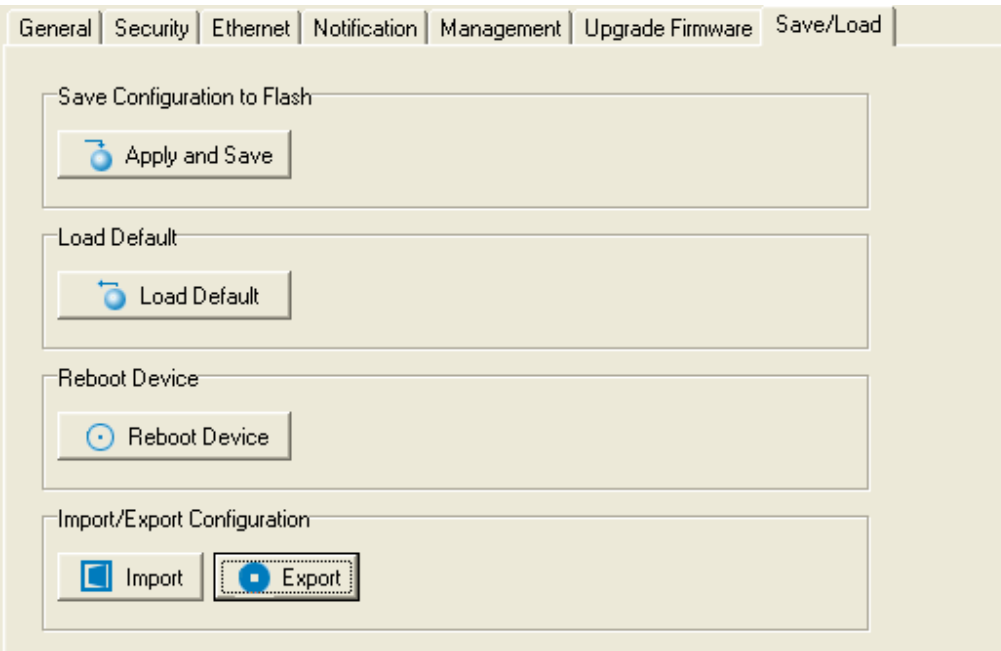

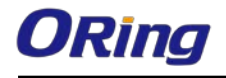

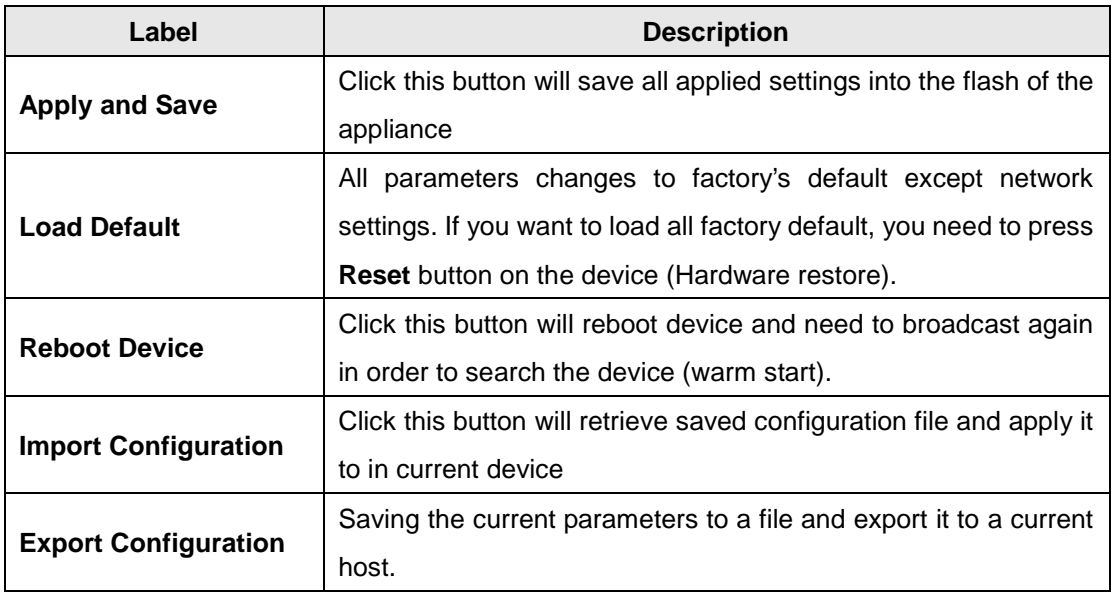

### <span id="page-23-0"></span>**4.1.4 Configure Serial Port**

You can configure the settings for each serial port by clicking on the port number in the left panel of the window. Once you click on a port, the following screen will show up in the right panel.

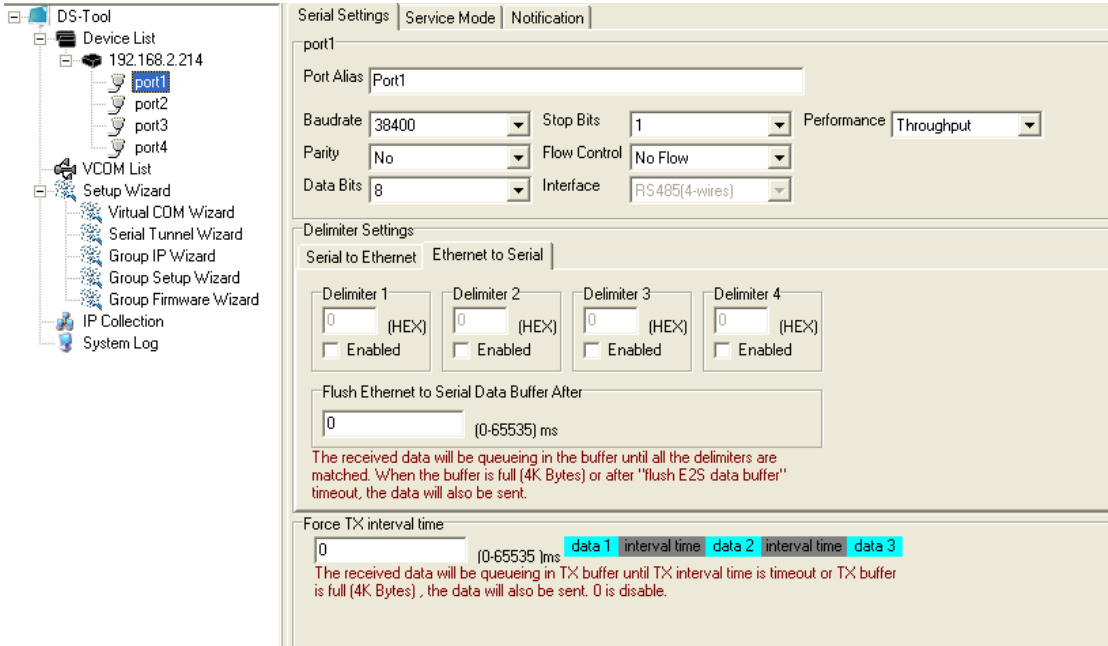

## **Serial Settings**

The page allows you to configure serial parameters, serial communication modes, data packing options, and event notifications.

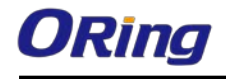

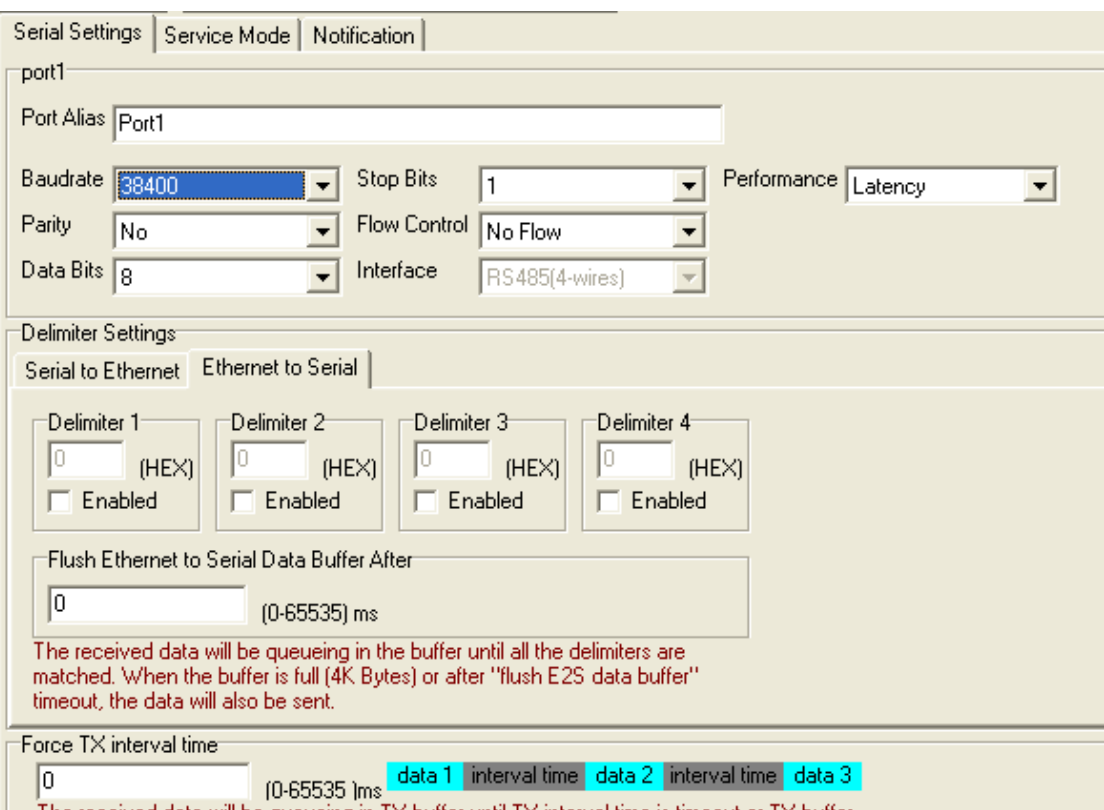

The received data will be queueing in TX buffer until TX interval time is timeout or TX buffer<br>is full (4K Bytes) , the data will also be sent. 0 is disable.

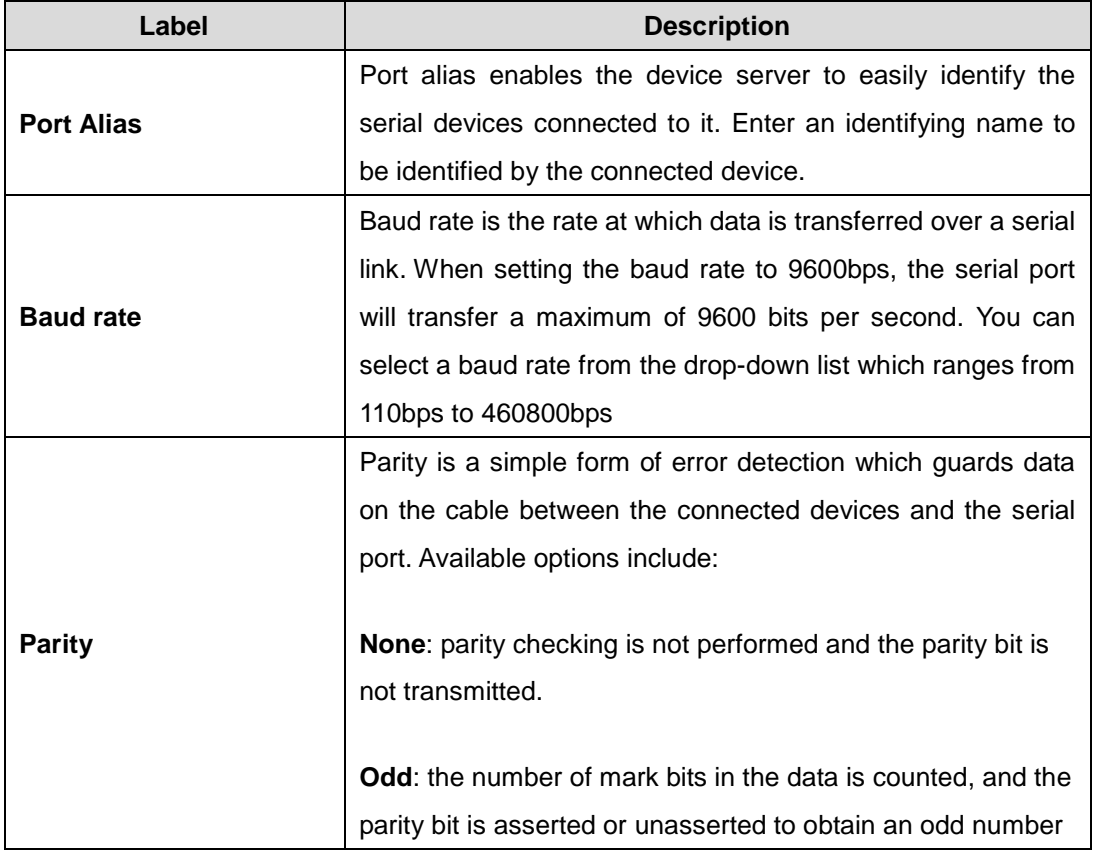

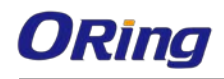

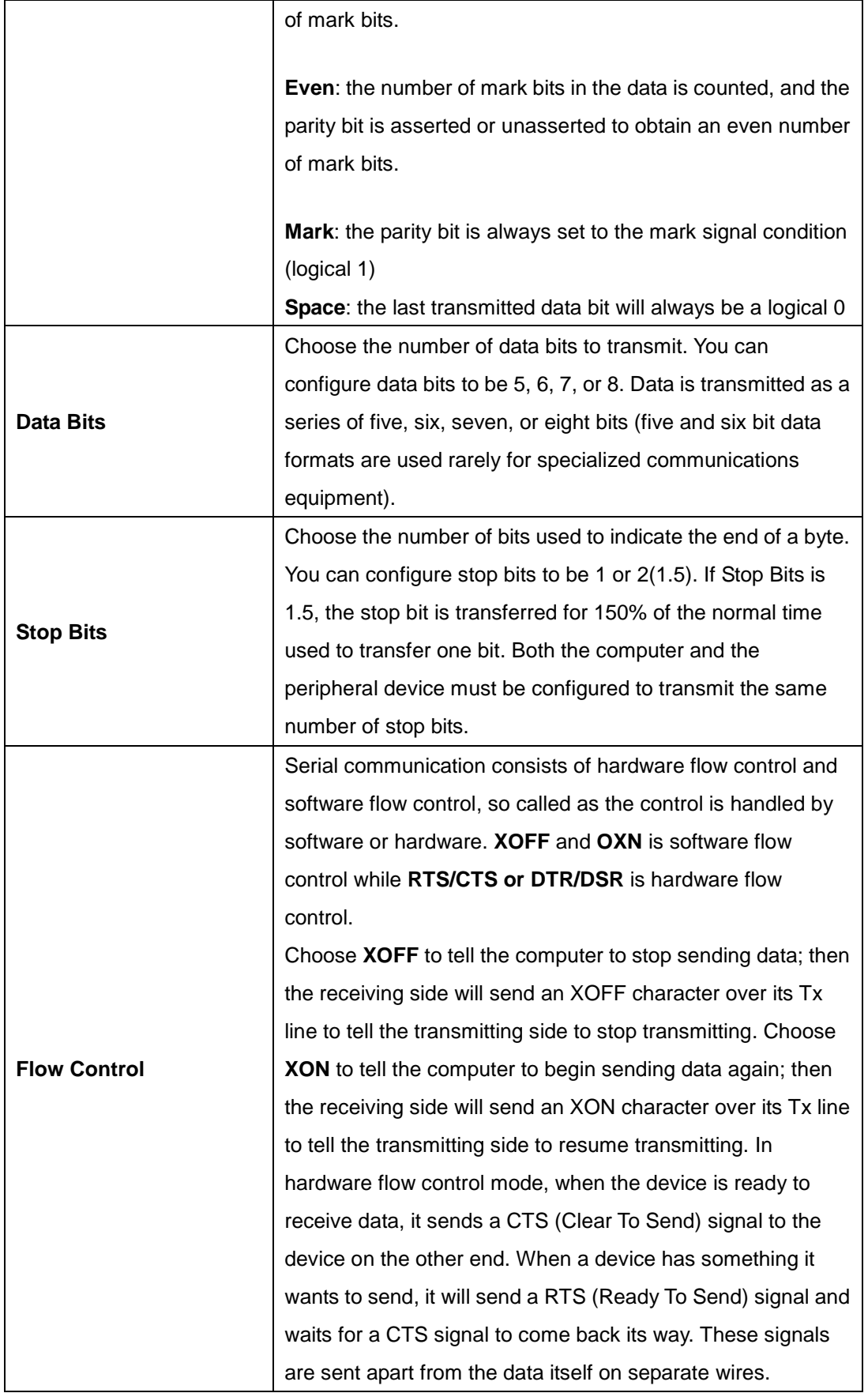

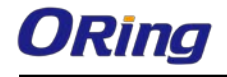

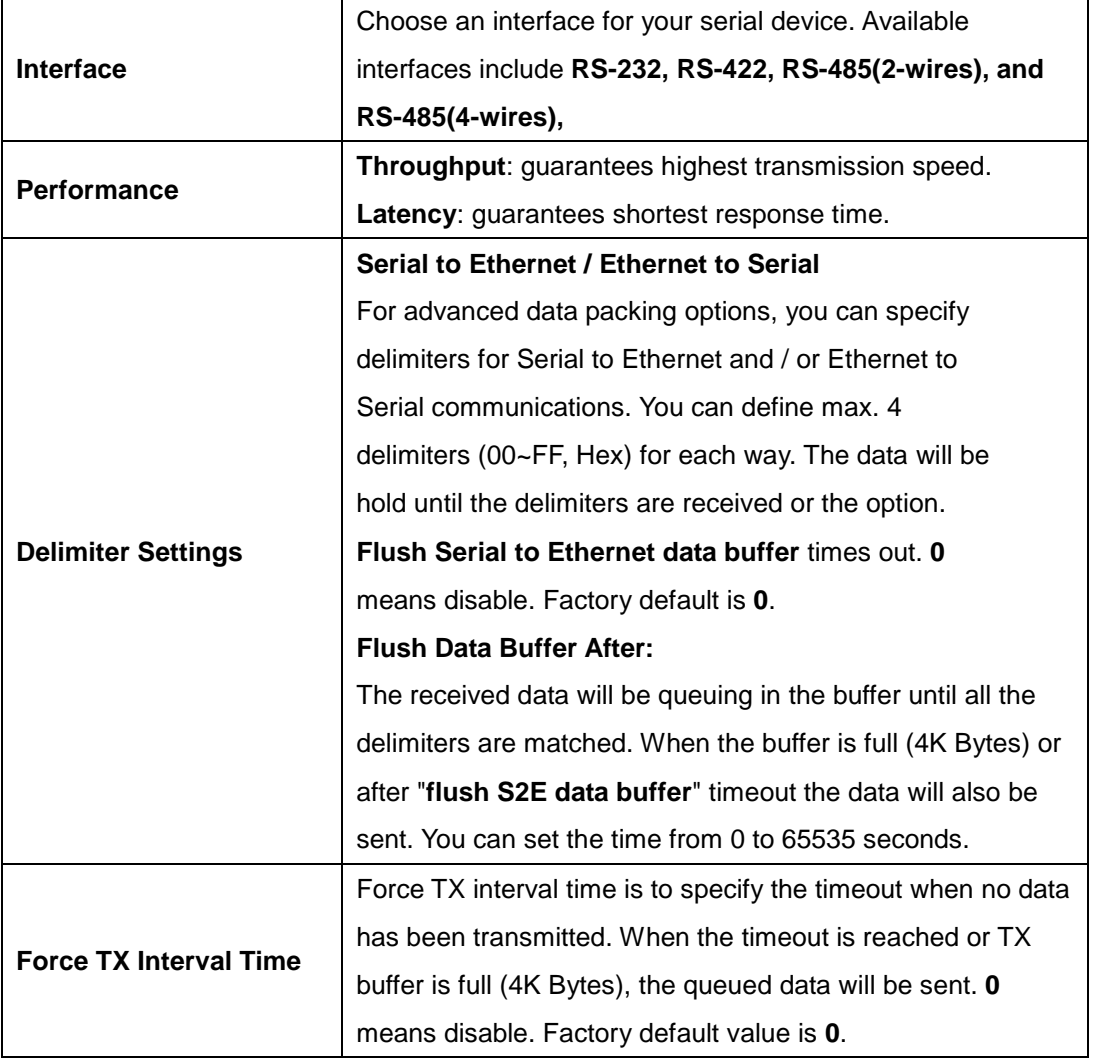

#### **Virtual COM Mode**

In Virtual COM Mode, the driver establishes a transparent connection between host and serial device by mapping the port of the serial server serial port to a local COM port on the host computer. Virtual COM Mode also supports up to 5 simultaneous connections, so that multiple hosts can send or receive data by the same serial device at the same time.

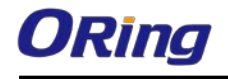

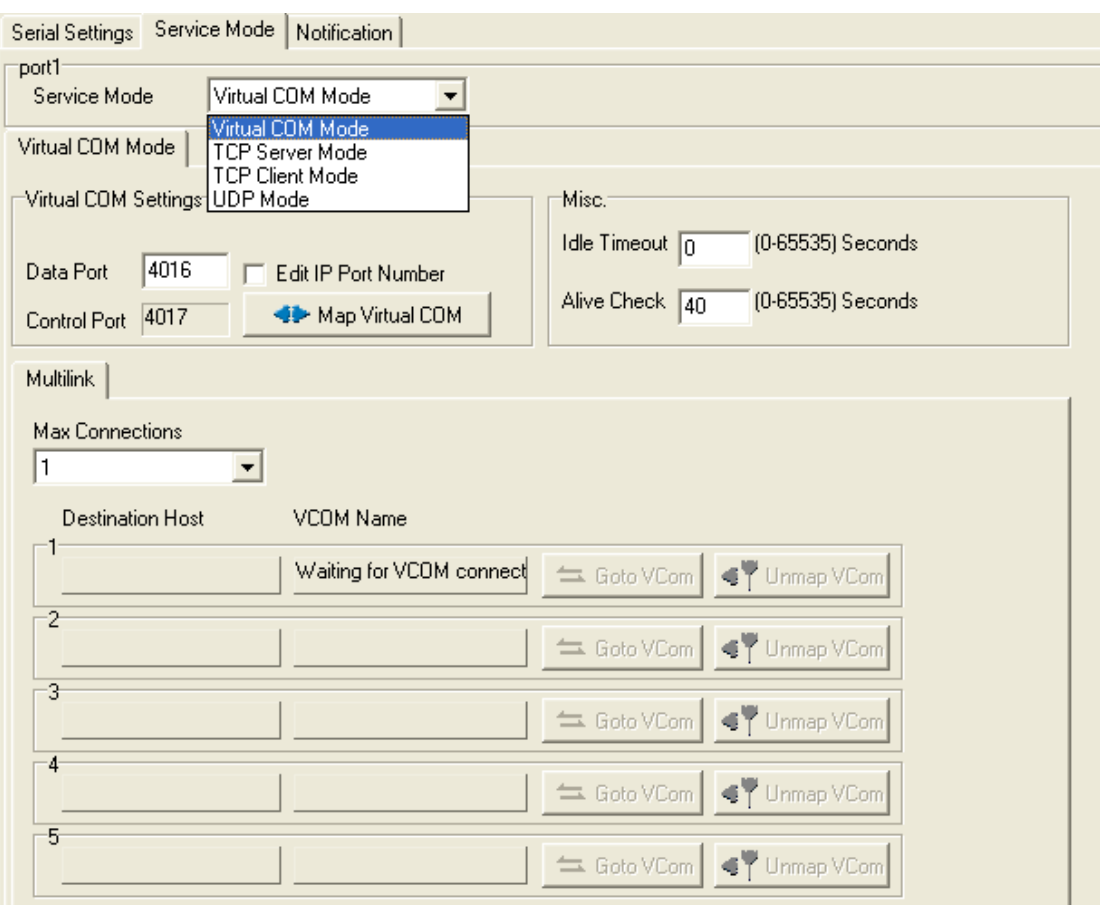

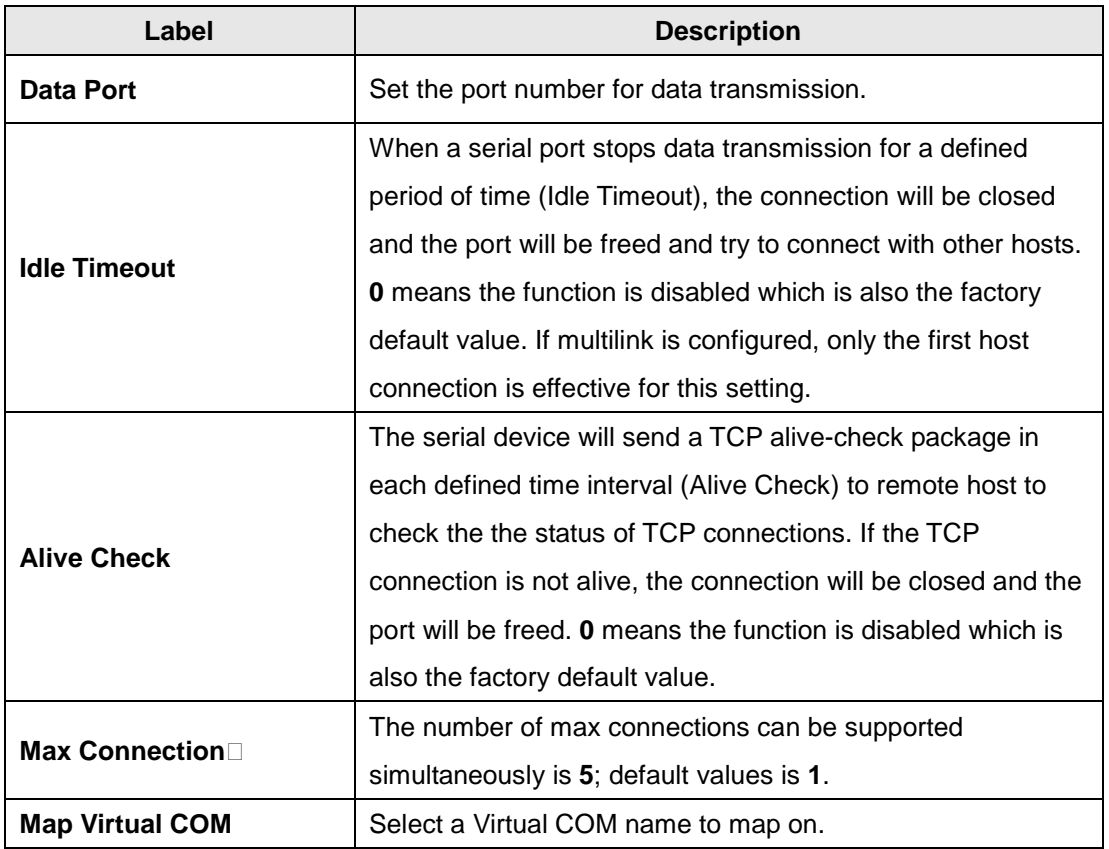

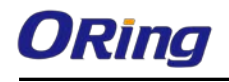

#### **TCP Server Mode**

In TCP Server mode, the serial port on the device server is assigned a unique port number. The host computer initiates contact with the device server, establishes the connection, and receives data from the serial device. Five simultaneous connections are supported in this mode, enabling multiple hosts to collect data from the same serial device at the same time.

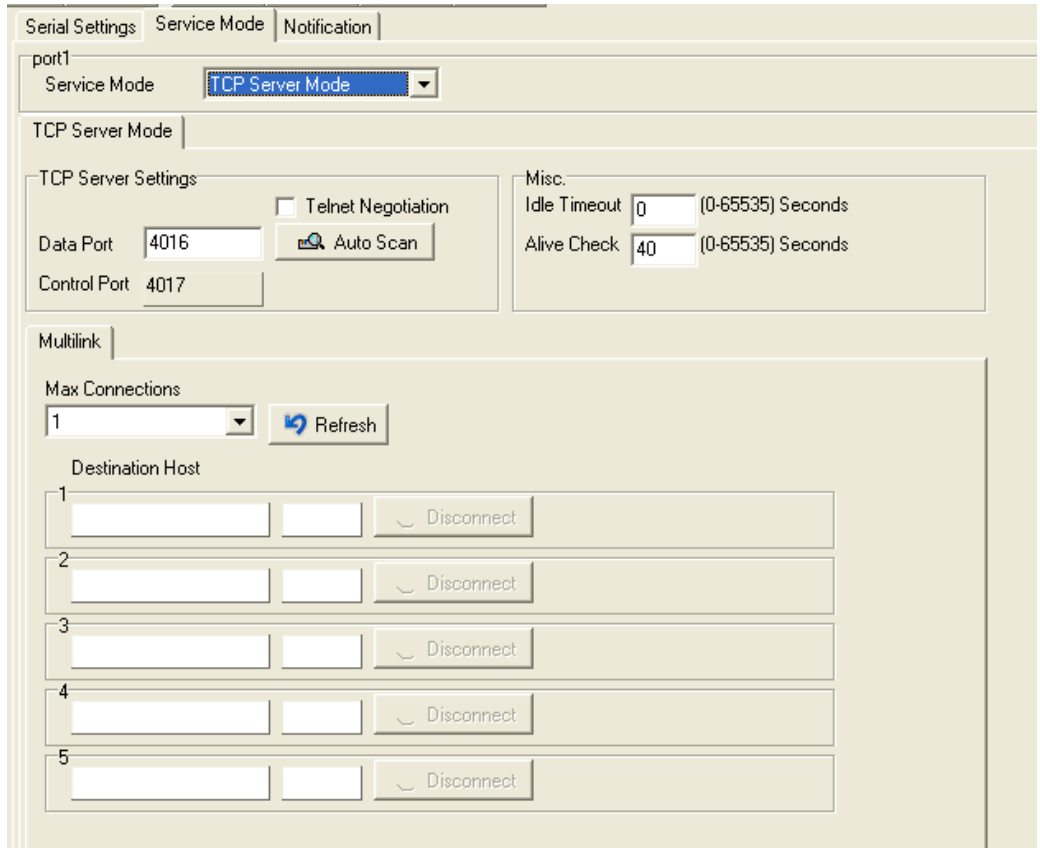

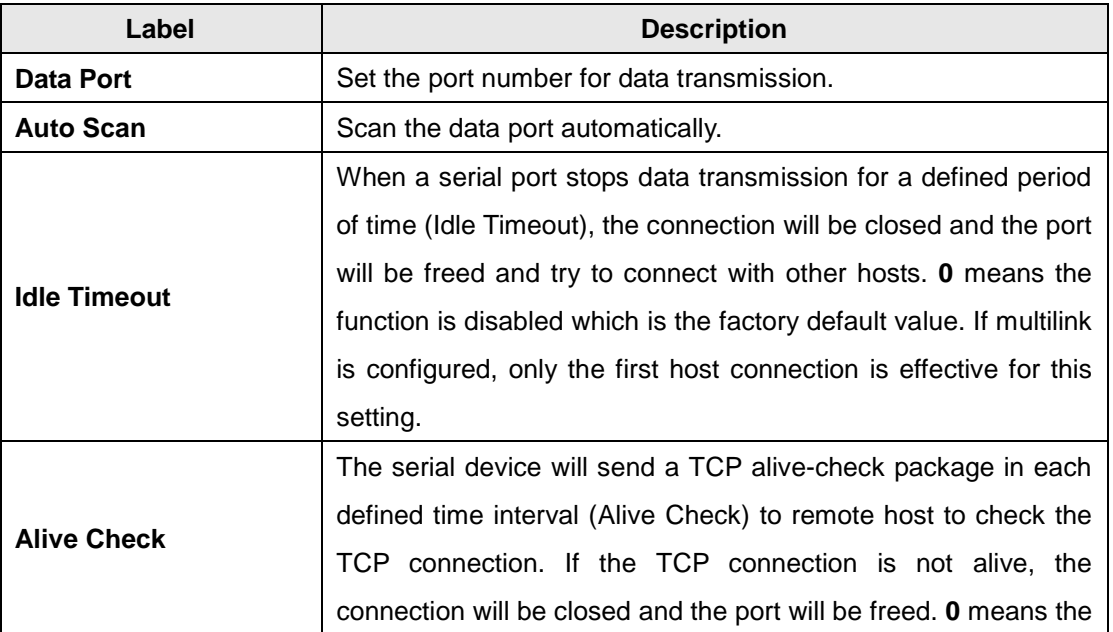

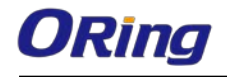

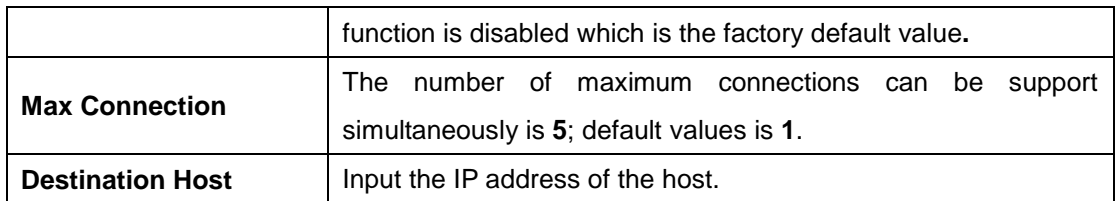

#### **TCP Client Mode**

In TCP Client mode, the device can establish a TCP connection with the server by the method you have settled (Startup or any character). After the data has been transferred, the device can disconnect automatically from the server by using the TCP alive check time or idle time settings.

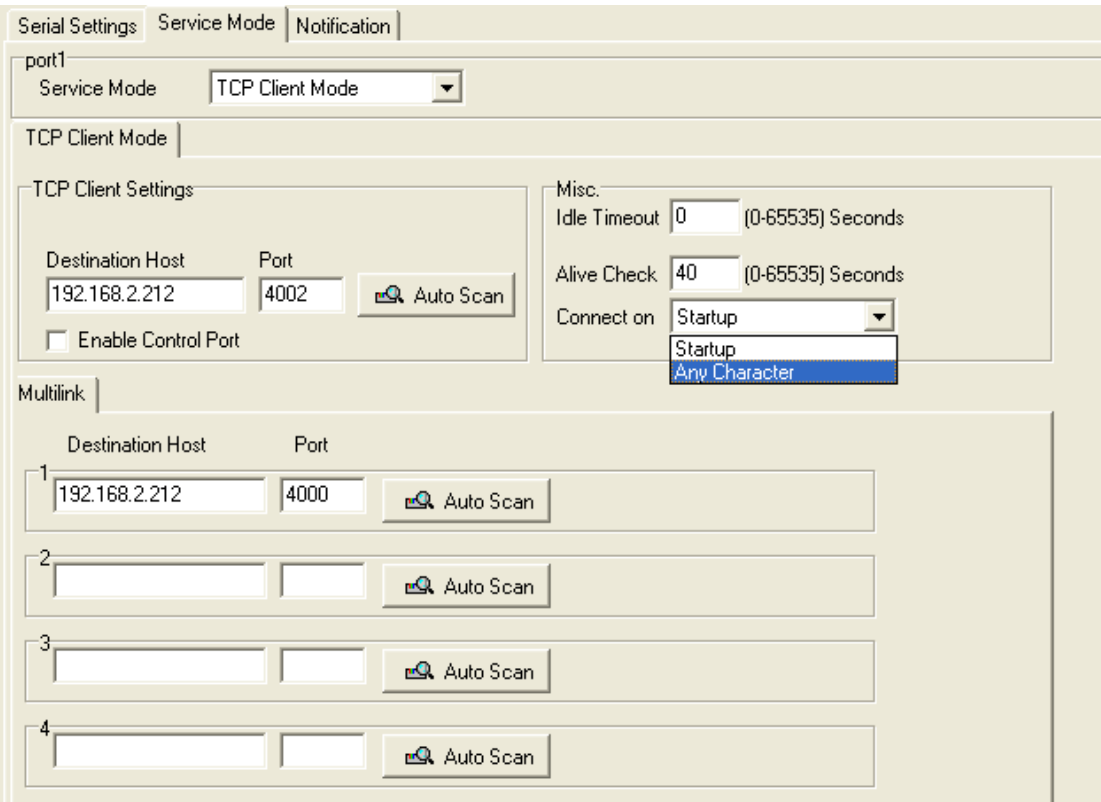

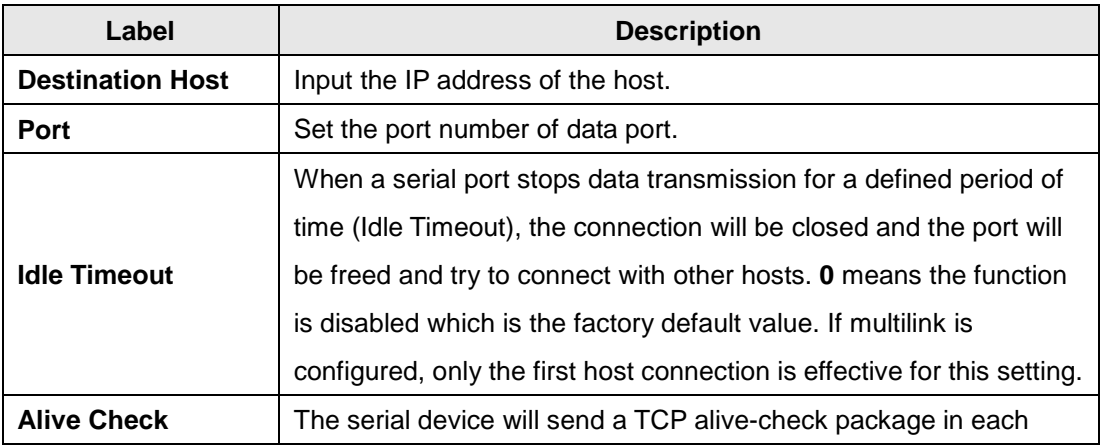

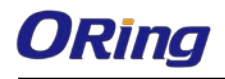

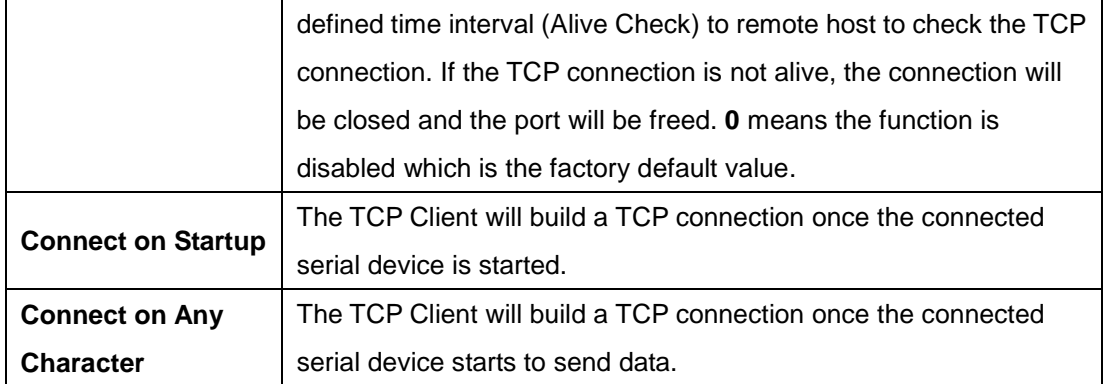

#### **UDP Mode**

Compared to TCP communication, UDP is faster and more efficient as you can unicast or multicast data from the serial device server to host computers, and the serial device can also receive data from one or multiple host.

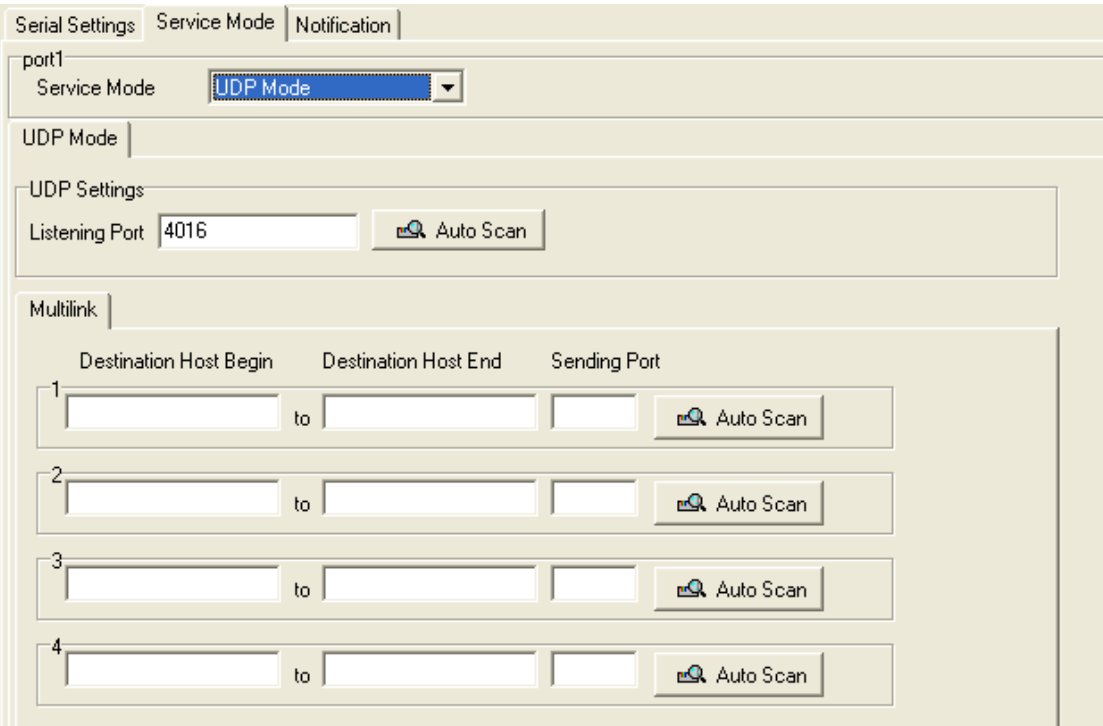

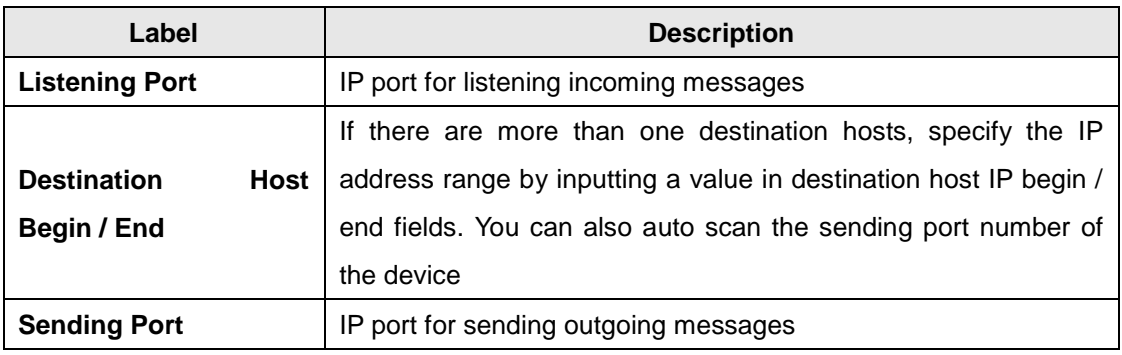

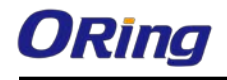

## 6B**Notification**

Port status can be notified to administrator by means of Email, SNMP trap, or System Log. You can specify the events that should be noticed and the notification methods in this page.

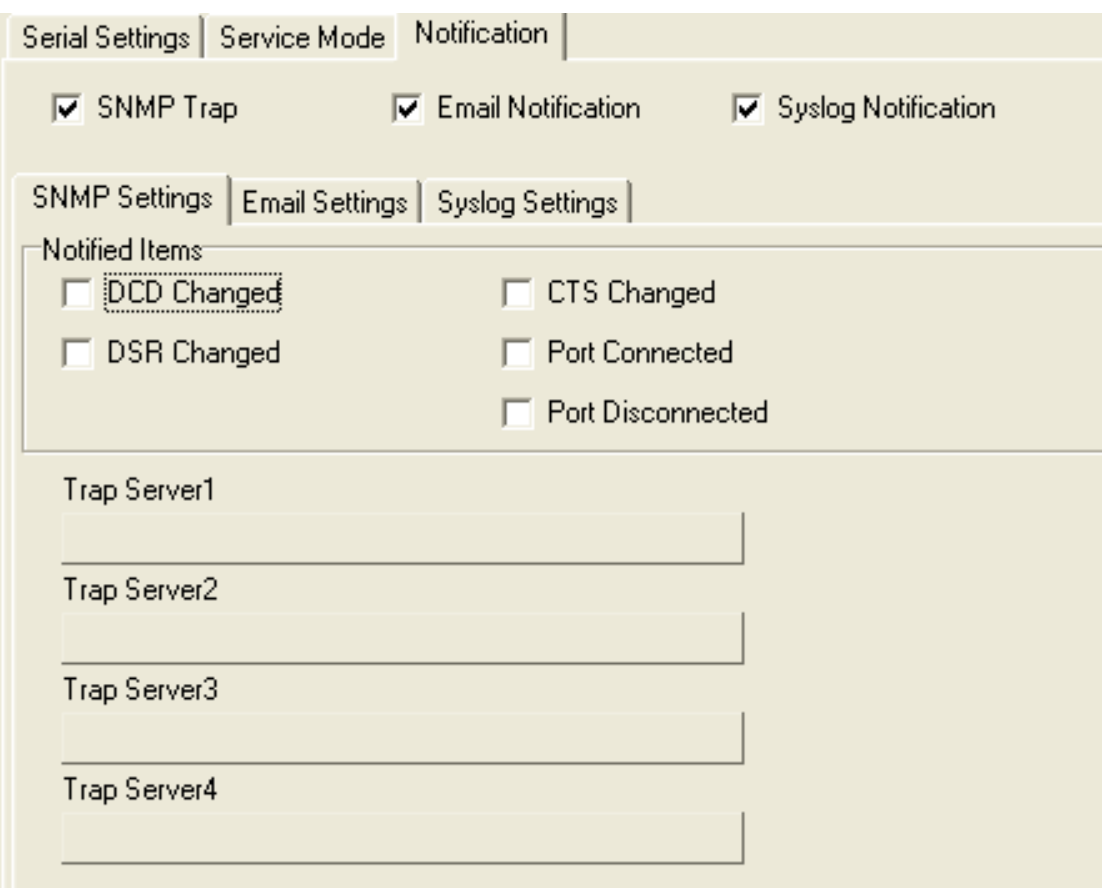

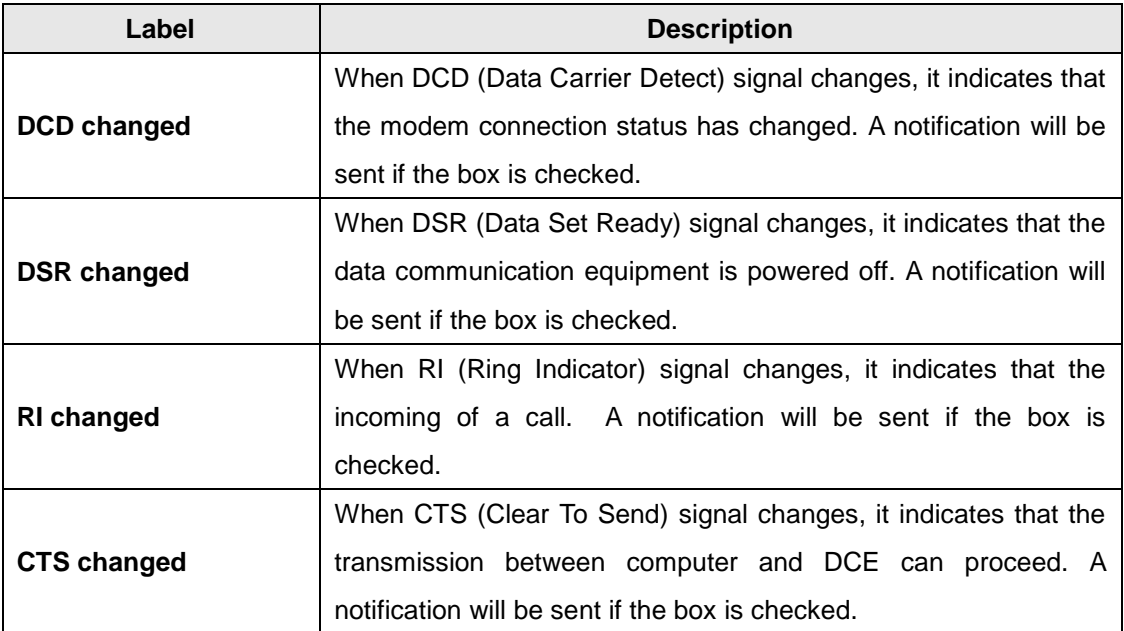

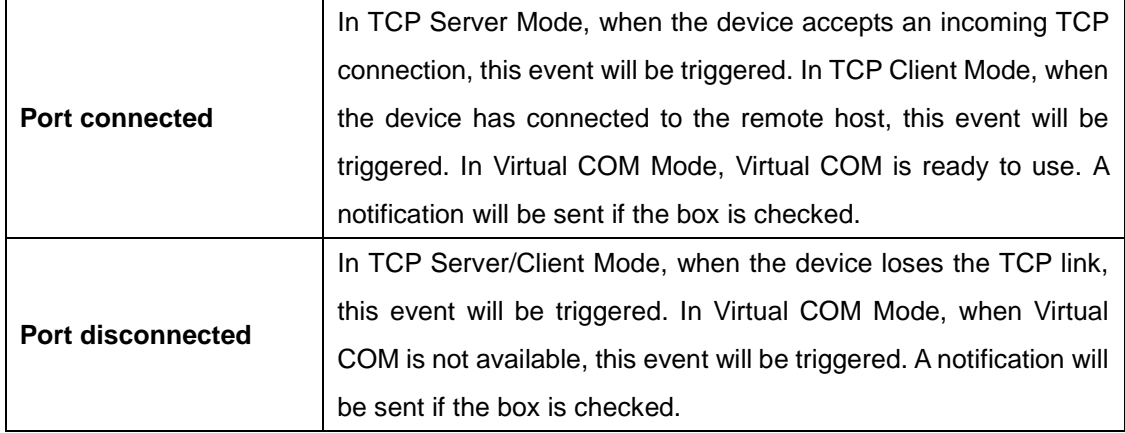

## <span id="page-32-0"></span>**4.2 Web Management**

The device can be managed via a built-in web server which supports Internet Explorer (Internet Explorer 5.0 or above versions) and other Web browsers such as Chrome. Therefore, you can manage and configure the device easily and remotely. You can also upgrade firmware via a Web browser. The Web management function not only reduces network bandwidth consumption, but also enhances access speed and provides a user-friendly viewing screen.

**Note:** By default, IE5.0 or later version do not allow Java applets to open sockets. You need to modify the browser setting separately in order to enable Java applets for network ports*.*

#### **Management via Web Browser**

Follow the steps below to manage your device via a Web browser

#### **System Login**

- 1. Launch an Internet Explorer.
- 2. Type http:// and the IP address of the device. Press **Enter**.

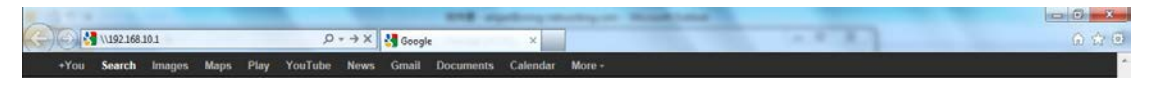

- 3. A login screen appears.
- 4. Type in the username **admin**. By default, no password is required; however, you can set up a password later in the management page.
- 5. Press **Enter** or click **OK**, the management page appears.

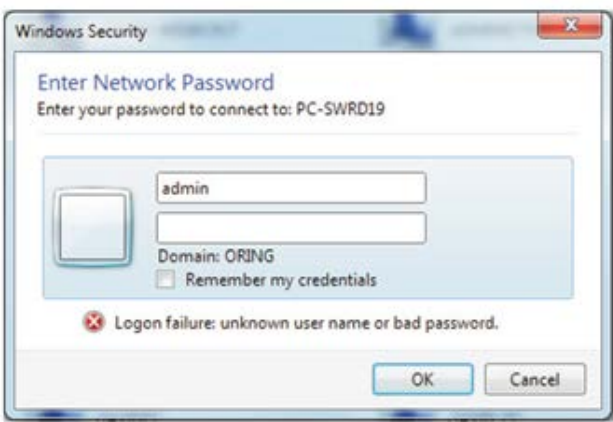

Note: you can use the following default values:

IP Address: **192.168.10.1** Subnet Mask: **255.255.255.0** Default Gateway: **192.168.10.254** User Name: **admin** Password: **admin**

After logging in, you will see the information of the device as below.

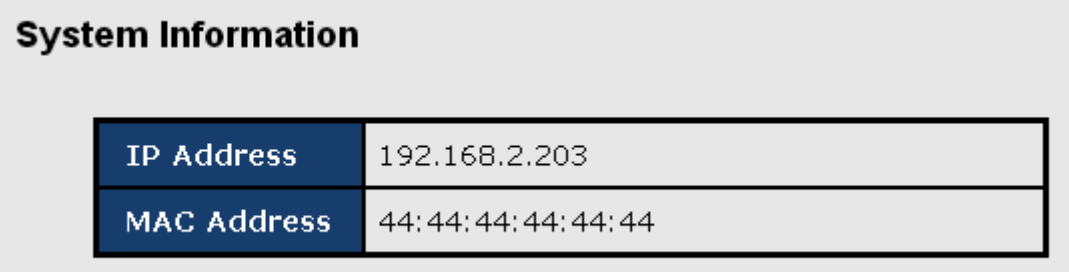

On the left hand side of the management interface shows links to various settings. Clicking on the links will bring you to individual configuration pages.

## <span id="page-33-1"></span><span id="page-33-0"></span>**4.2.1 System 4.2.1.1 Time (SNTP)**

SNTP (Simple Network Time Protocol) is a protocol able to synchronize the time on your system to the clock on the Internet. It will synchronize your computer system time with a server that has already been synchronized by a source such as a radio, satellite receiver or modem.

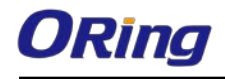

#### **SNTP Configuration**

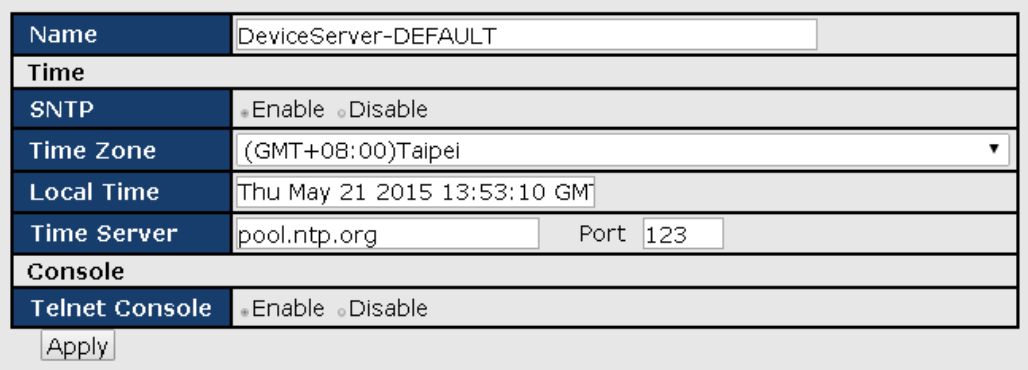

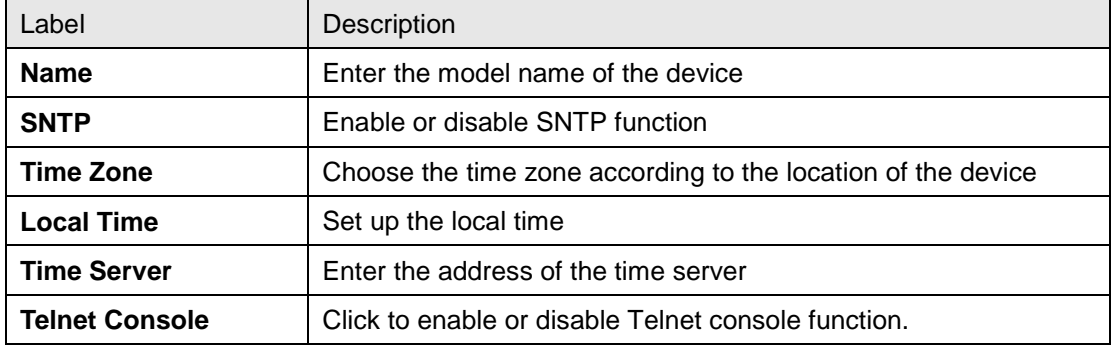

The following table lists different location time zones for your reference.

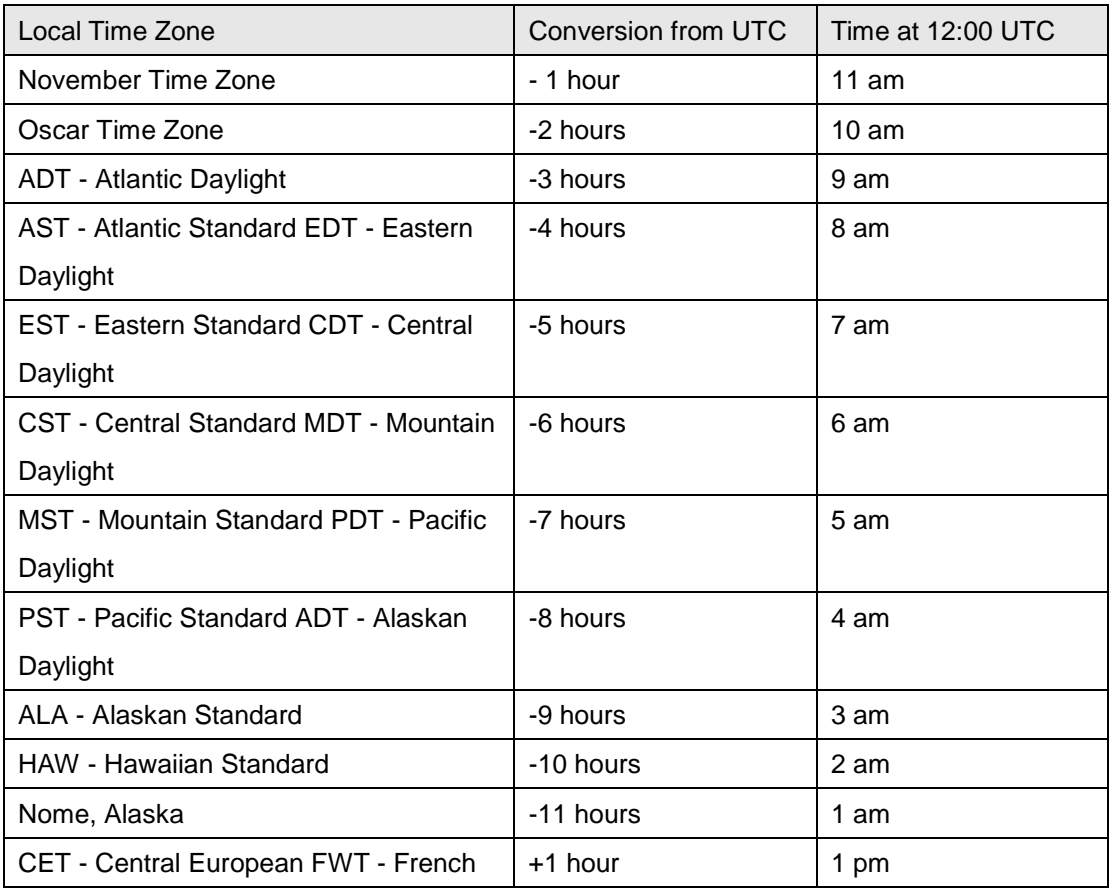

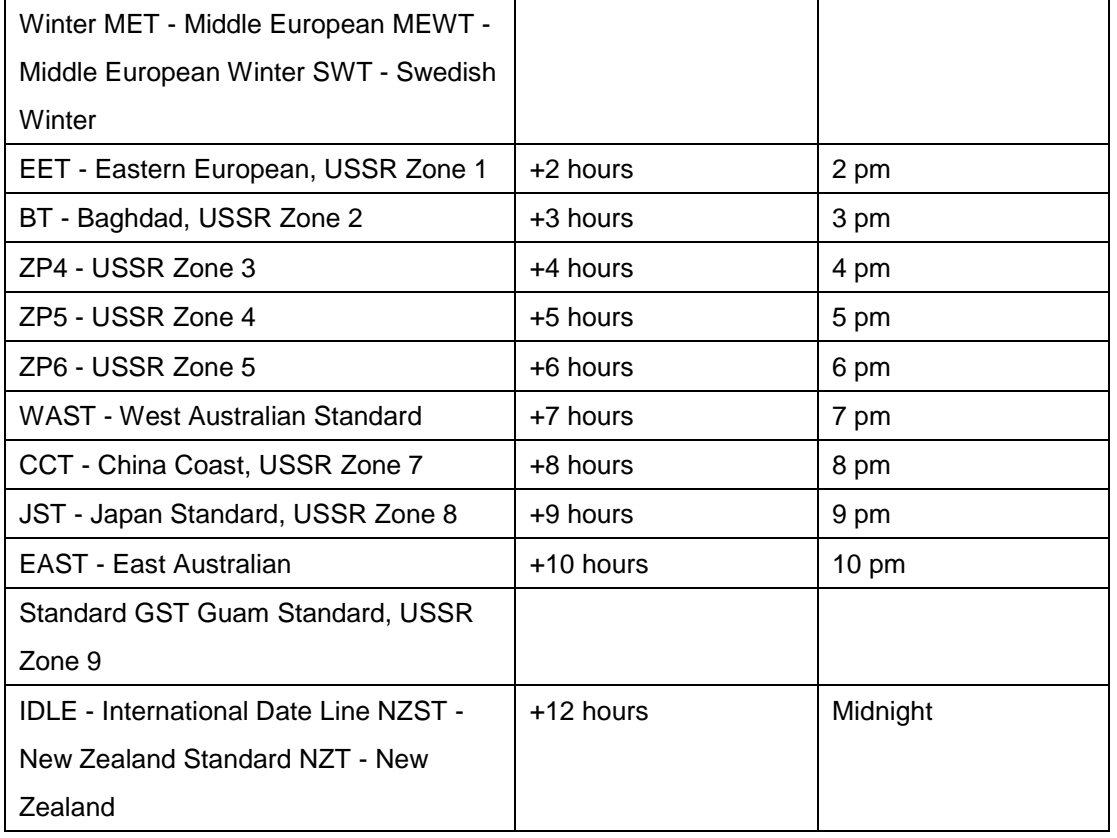

## <span id="page-35-0"></span>**4.2.1.2 IP Configuration**

This page allows you to configure IP settings for the device. You can assign an IP address manually or leave it to DHCP/BOOTP servers which will reply with an automatically generated IP address and subnet mask for the device when they receive the request. The IP address must be unique and within the network, otherwise the device will not have a valid connection to the network. Select **Static IP** if you are using a fixed IP address. Click **Apply** after you complete configuration.

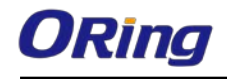

## **IP Configuration**

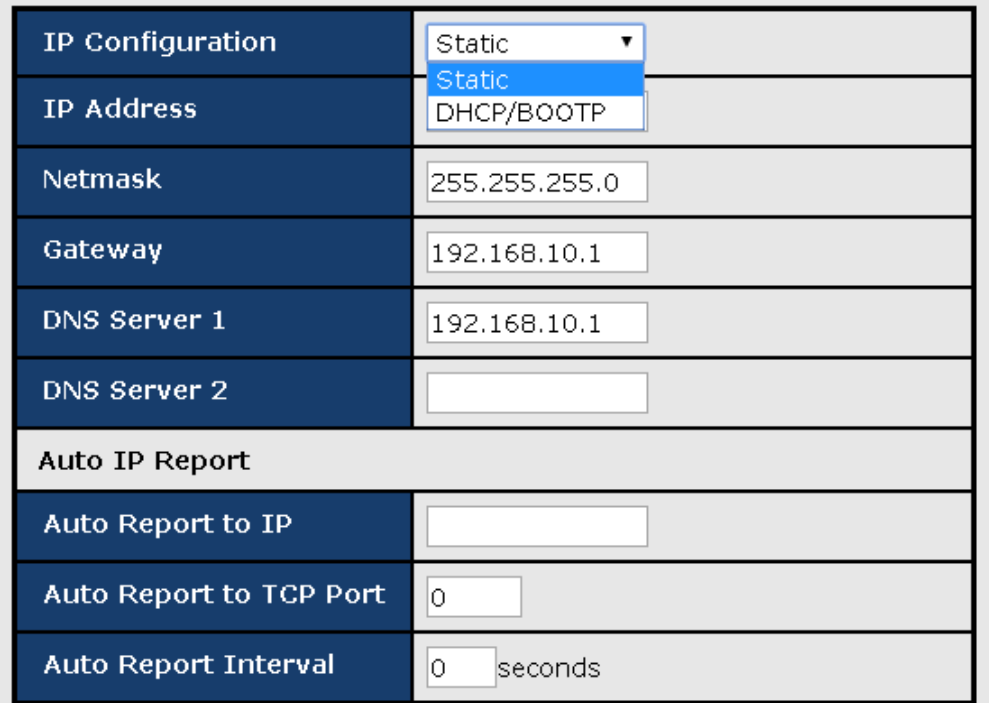

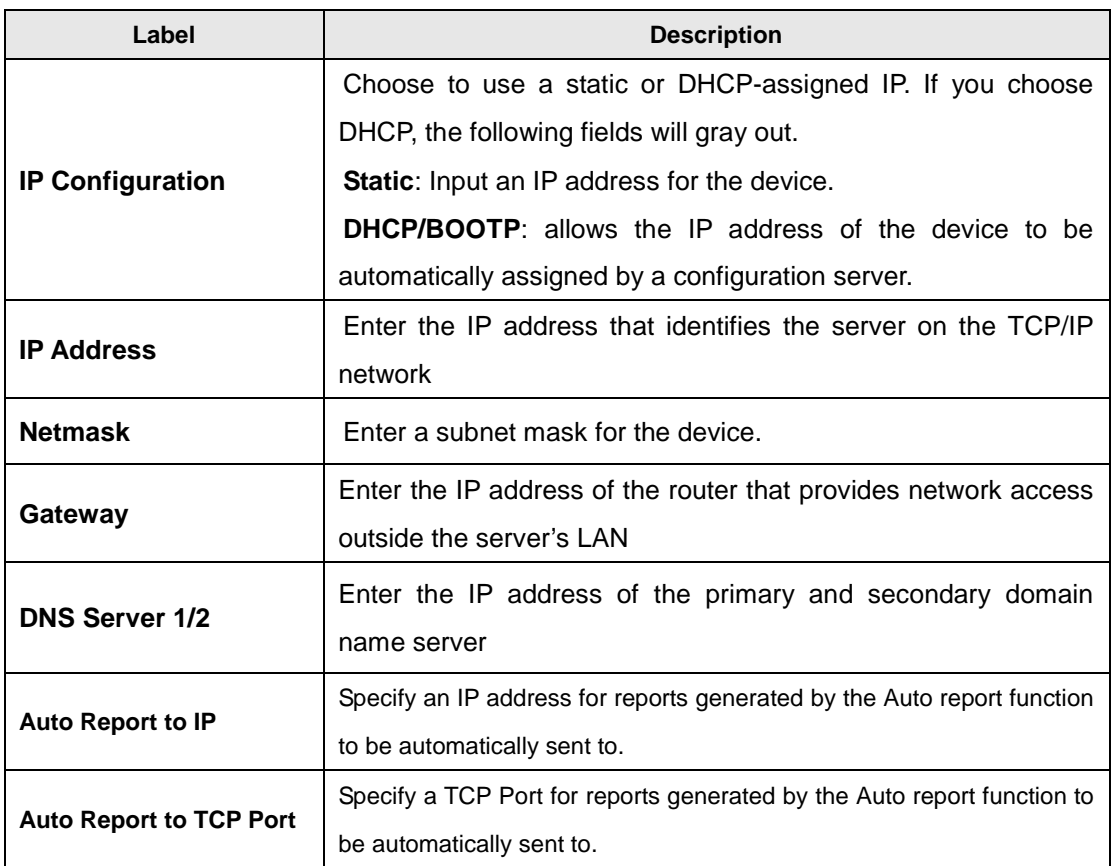

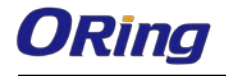

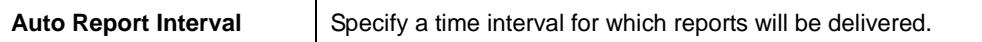

#### <span id="page-37-0"></span>**4.2.1.3 User Authentication**

This page allows you to set up login account and password. You can also change your password in this page.

#### **User Authentication**

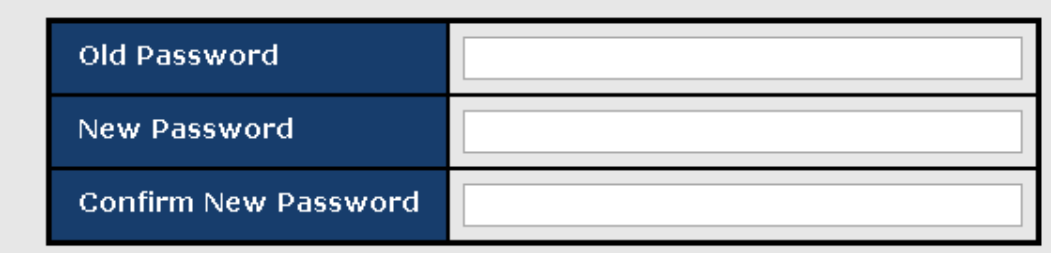

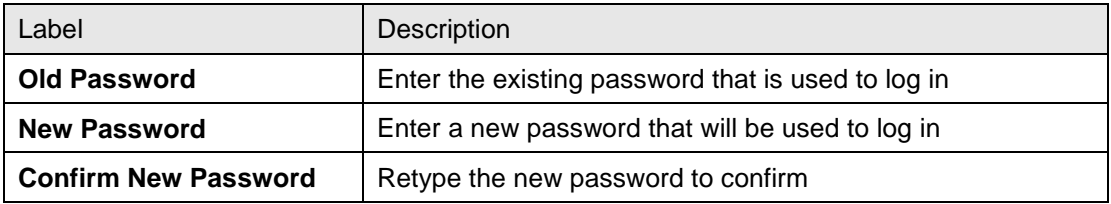

## <span id="page-37-2"></span><span id="page-37-1"></span>**4.2.2 Port Serial Setting 4.2.2.1 Serial Configuration**

This page allows you to configure serial port parameters.

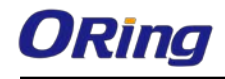

## **Serial Configuration**

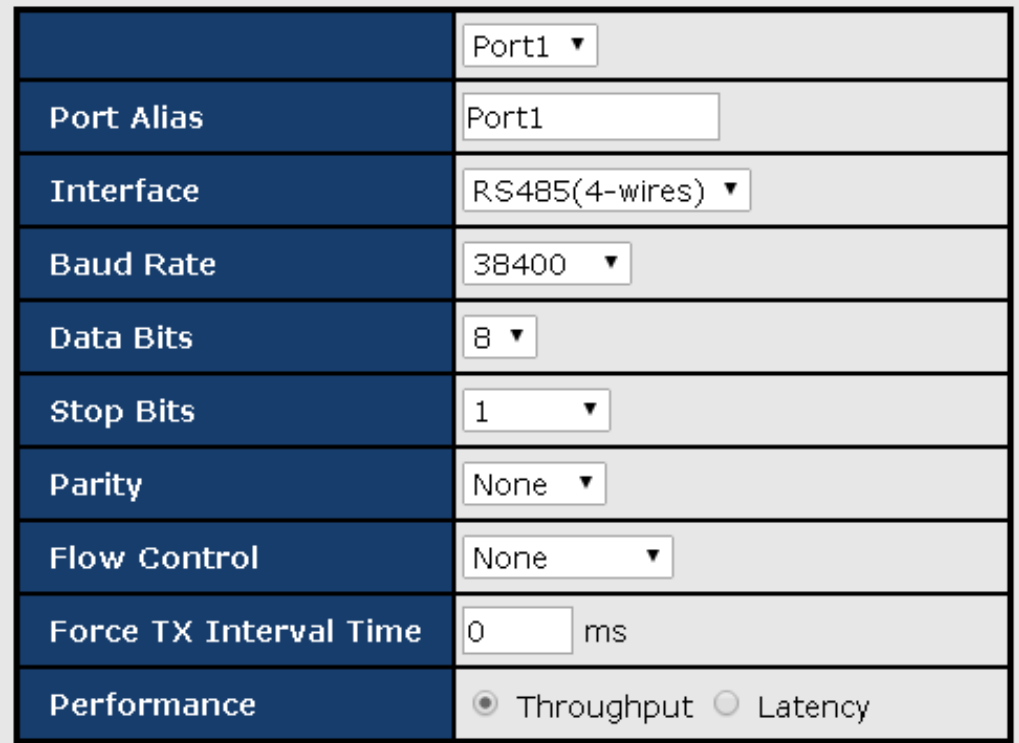

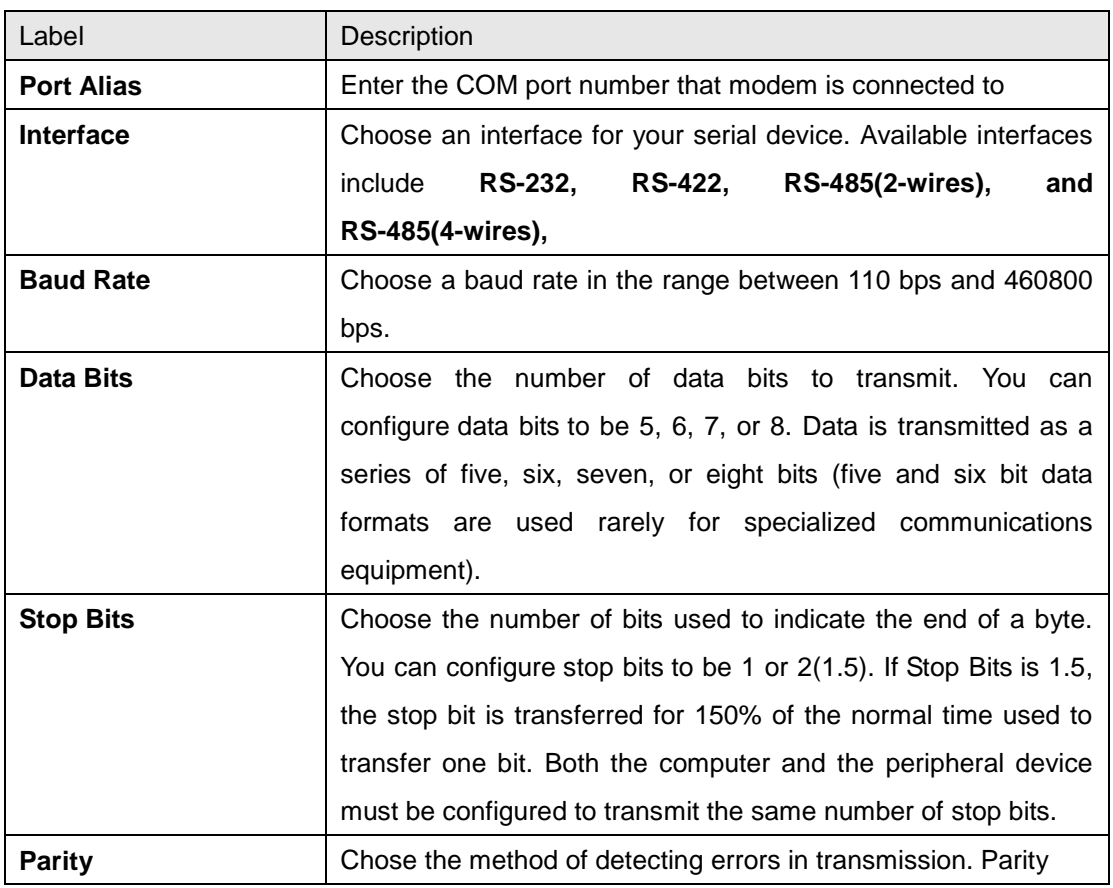

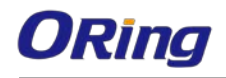

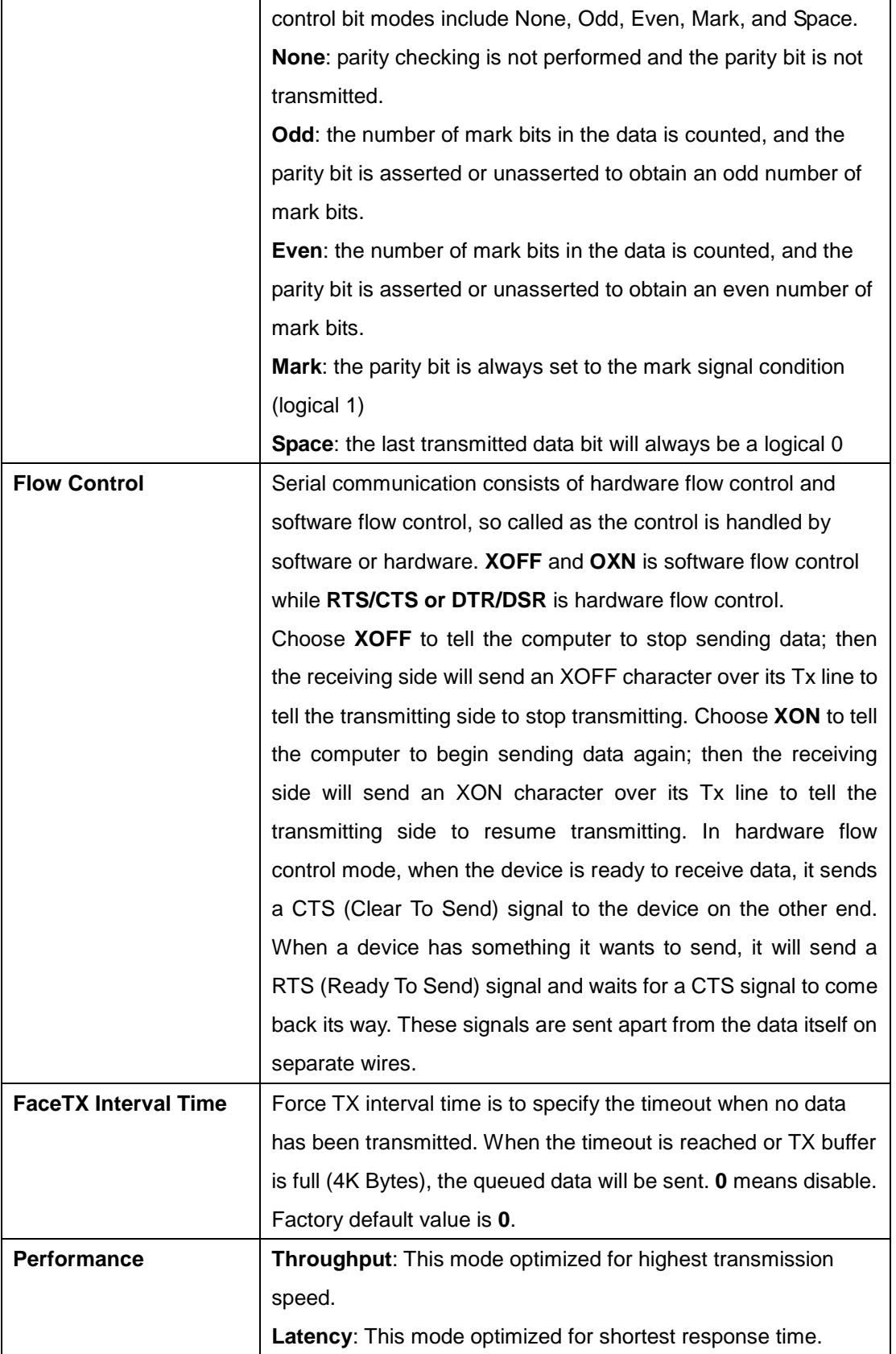

#### <span id="page-40-0"></span>**4.2.2.2 Port Profile**

#### **Port Profile**

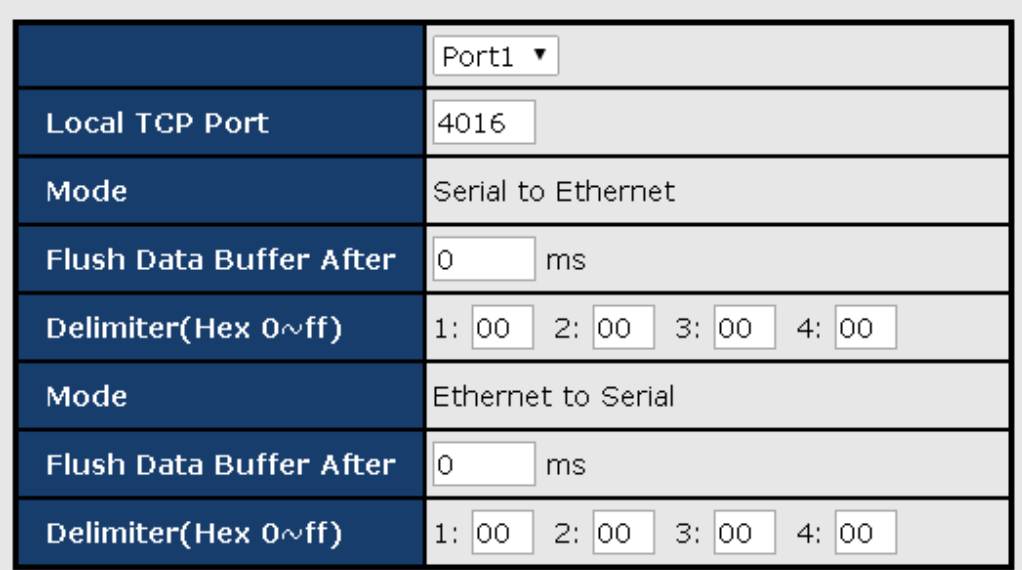

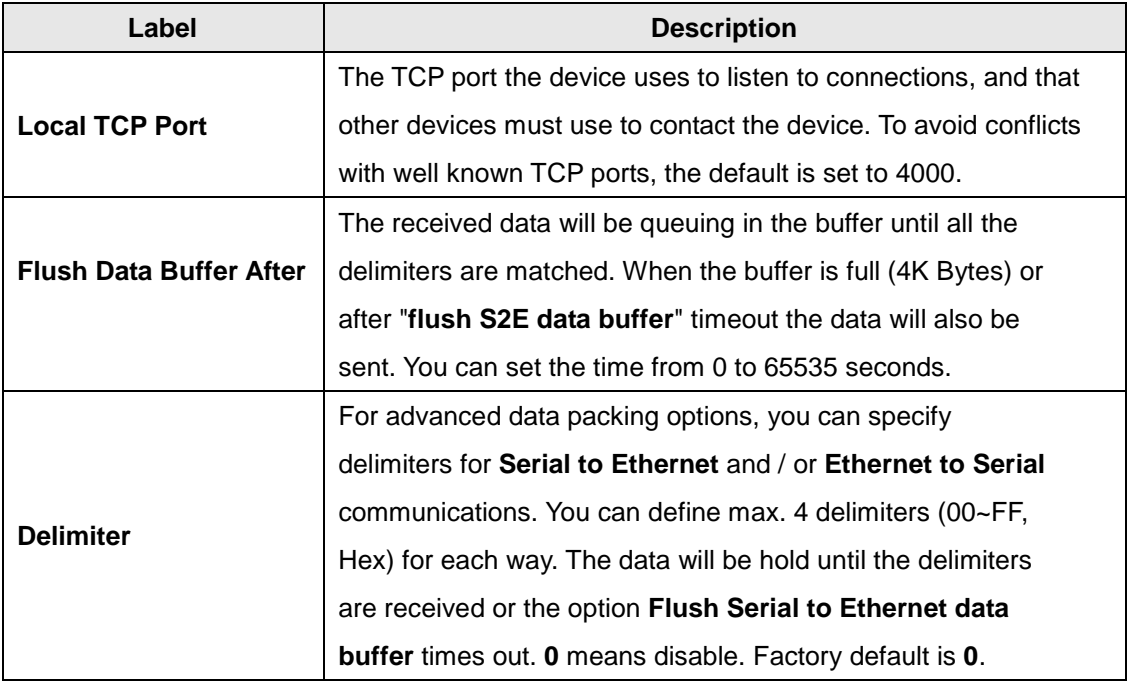

### <span id="page-40-1"></span>**4.2.2.3 Service Mode** 42B**Virtual COM Mode**

In Virtual COM Mode, the driver establishes a transparent connection between the host and the serial device by mapping the port of the serial server to a local COM port on the host computer. Virtual COM Mode also supports up to 5 simultaneous connections, so that multiple hosts can send or receive data by the same serial device at the same time.

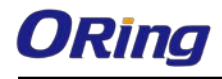

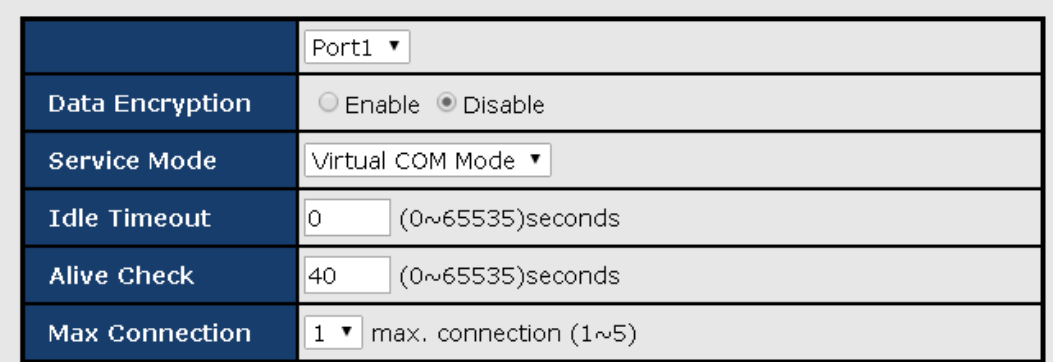

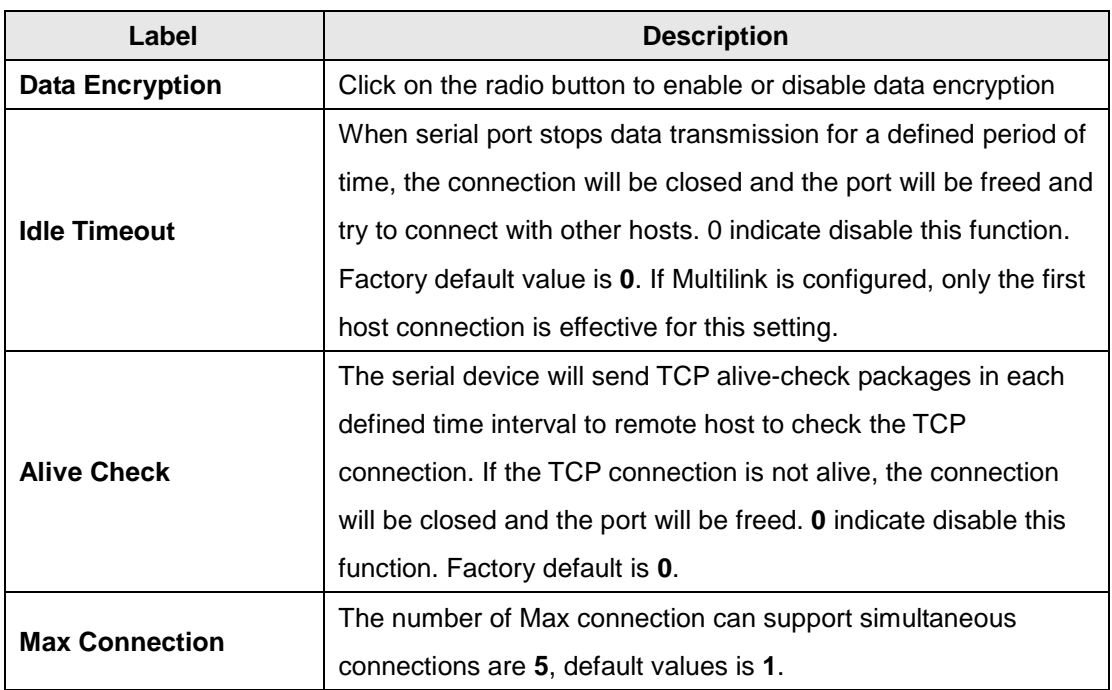

*\*Not allowed to mapping Virtual COM from web*

### **TCP Server Mode**

In TCP Server Mode, DS is configured with a unique port combination on a TCP/IP network. In this case, DS waits passively to be contacted by the device. After the device establishes a connection with the serial device, it can then proceed with data transmission. TCP Server mode also supports up to 5 simultaneous connections, so that multiple device can receive data from the same serial device at the same time.

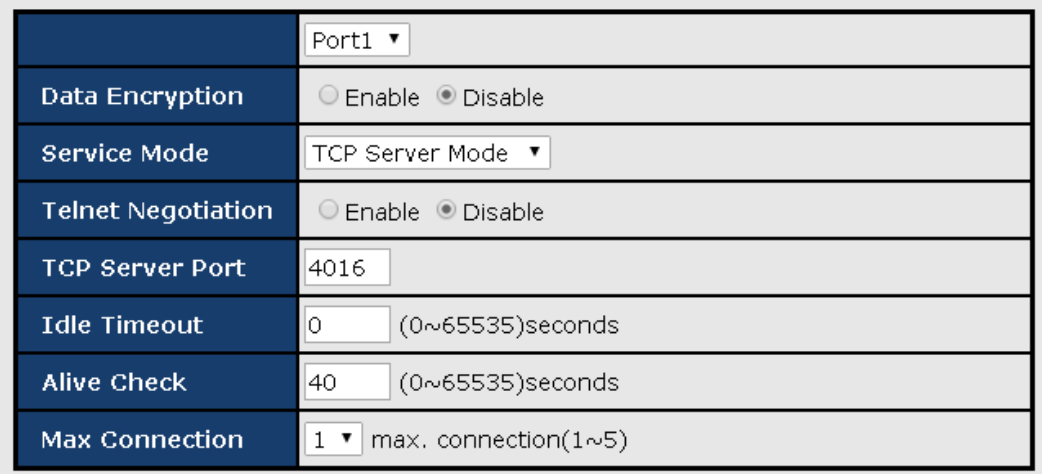

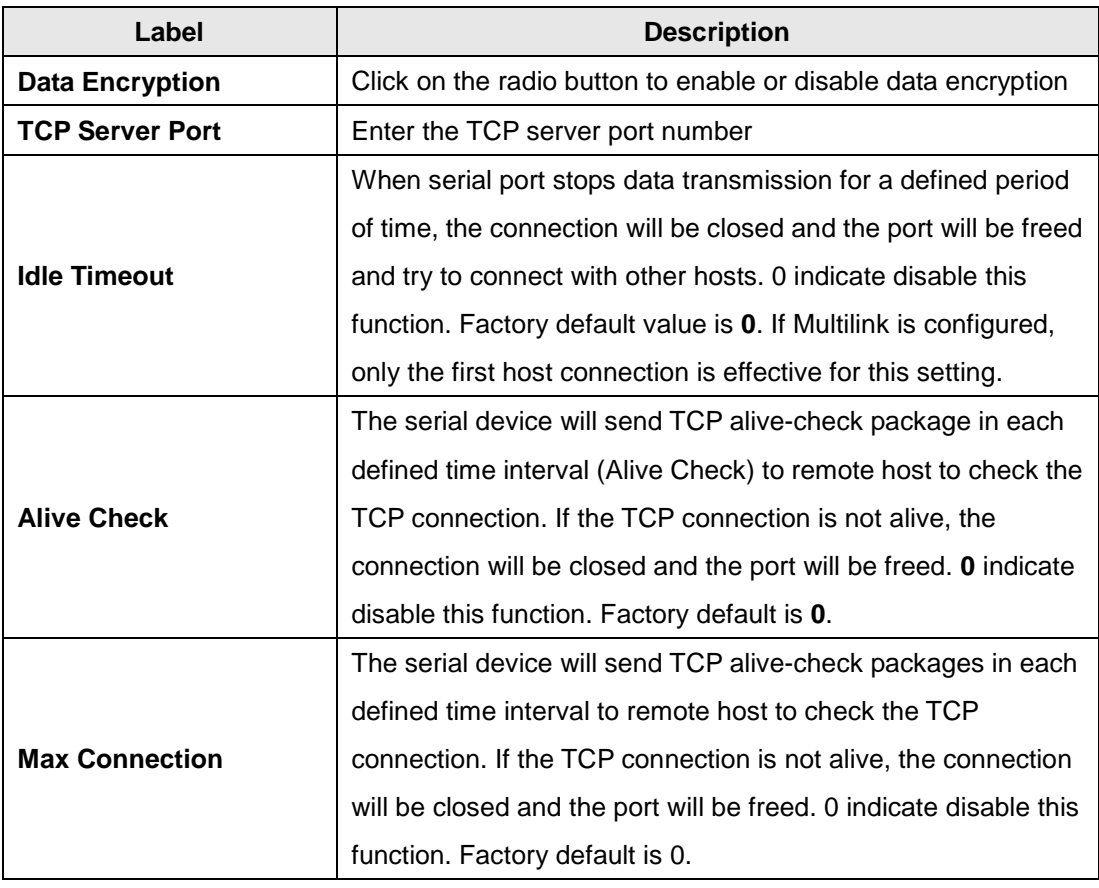

### **TCP Client Mode**

In TCP Client Mode, the device can establish a TCP connection with the server by the method you set (Startup or any character). After the data has been transferred, the device can disconnect automatically from the server by using the TCP alive check time or idle timeout settings.

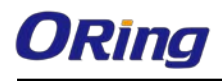

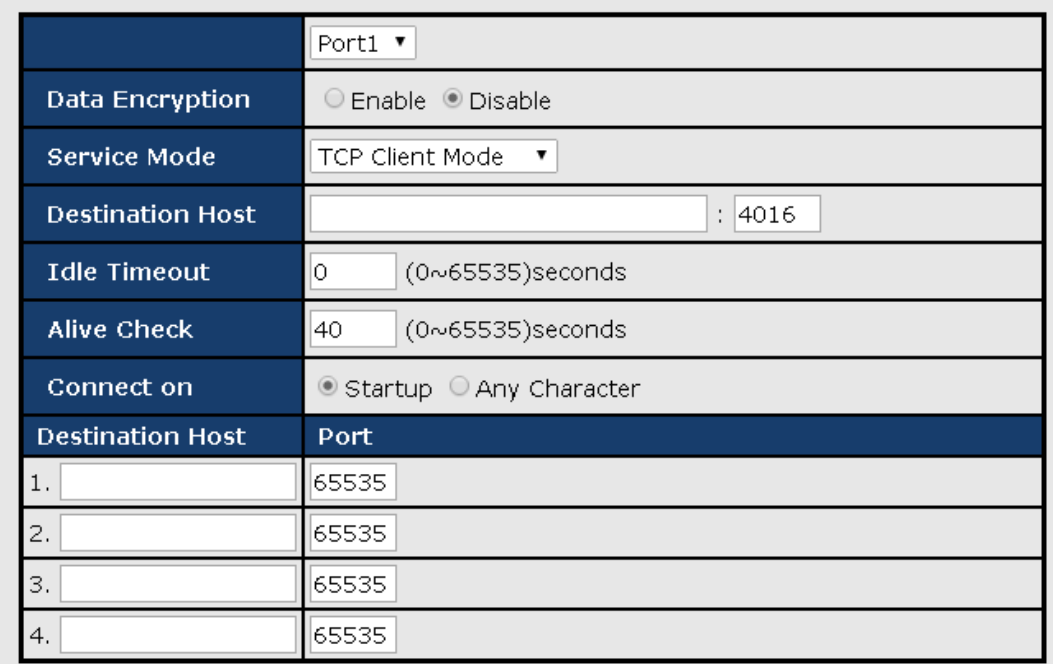

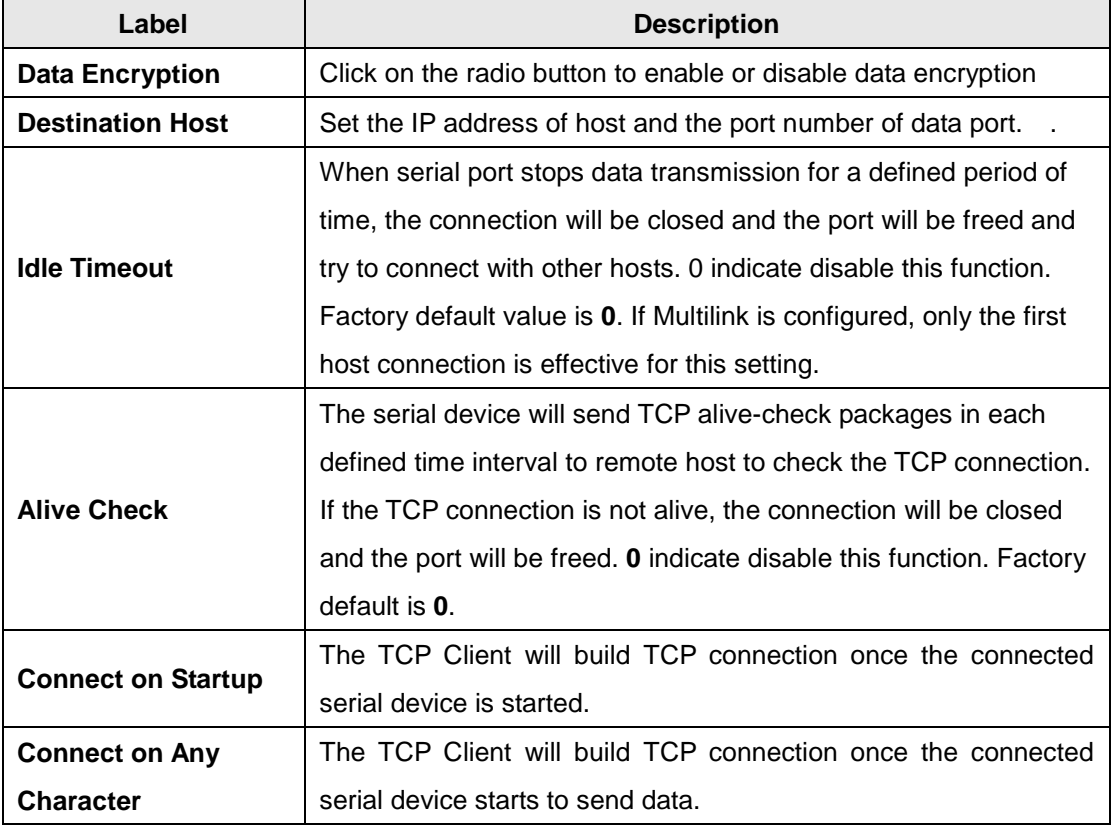

### **UDP Mode**

Compared to TCP communications, UDP is faster and more efficient. In UDP mode, you can

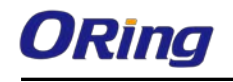

uni-cast or multi-cast data from the serial device server to host computers, and the serial device can also receive data from one or multiple host.

#### **Service Mode**

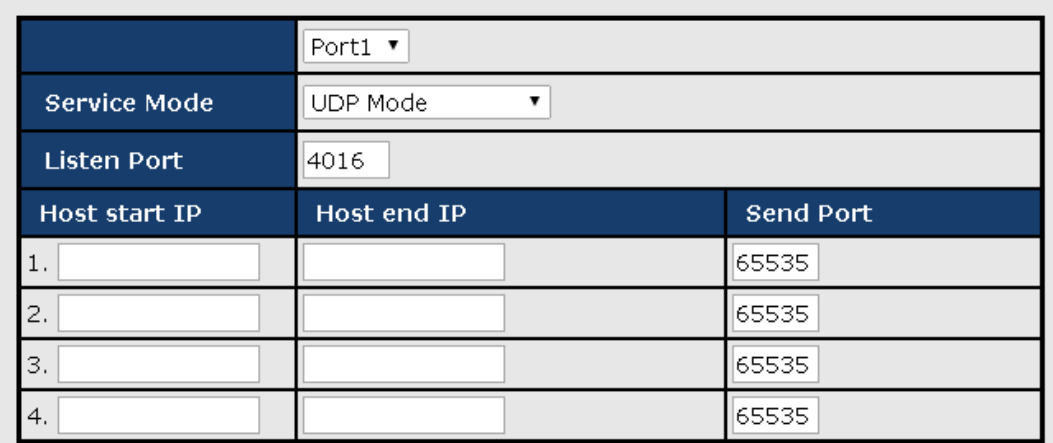

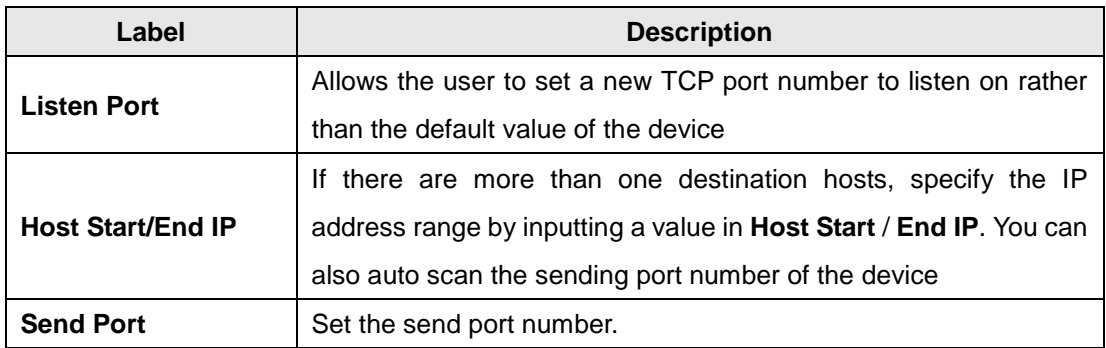

### <span id="page-44-1"></span><span id="page-44-0"></span>**4.2.3 Management 4.2.3.1 Access IP Control**

Access IP Control List allows you to add or block remote host IP addresses to prevent unauthorized access. If a host's IP address is in the accessible IP table, the host will be allowed to access the DS. You can check

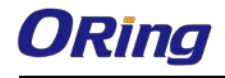

#### **Access IP Control List**

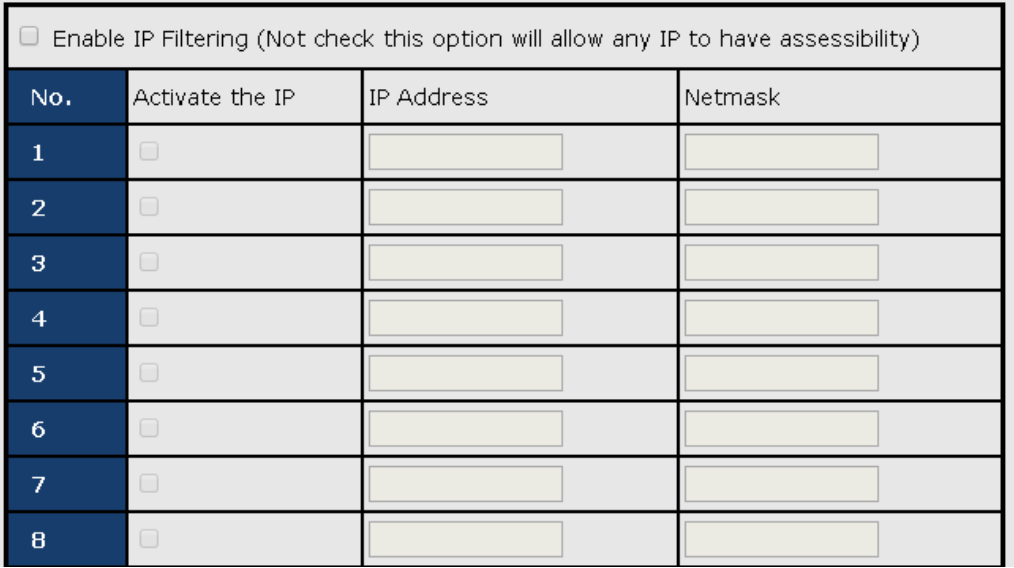

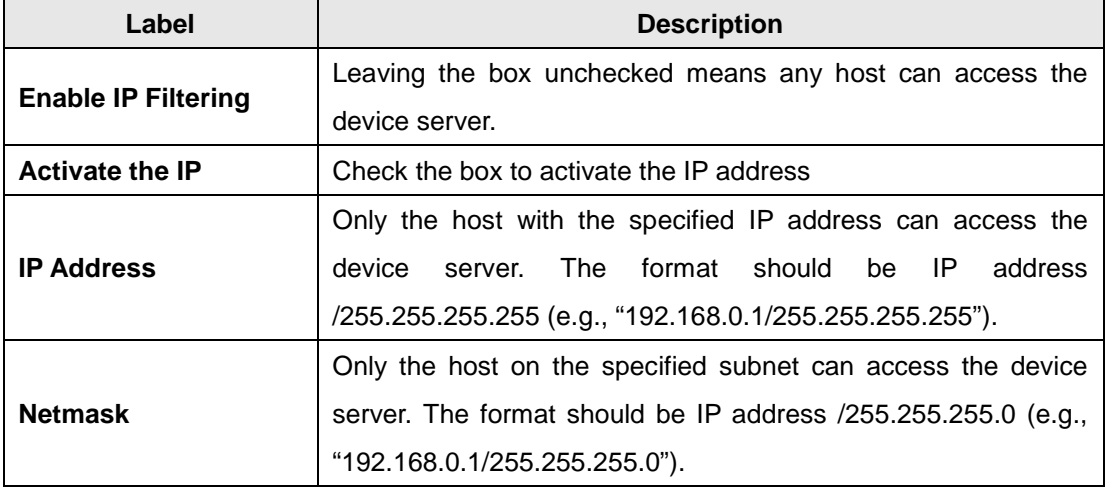

### <span id="page-45-0"></span>**4.2.3.2 SMTP/SNMP Conf**

Email server configurations include the mail server's IP address or domain. If authentication is required, you need to specify your username and password. You can set up to four email addresses for receiving notifications.

SNMP server configurations include the SNMP trap server IP address, community, location and contact. You can set up to four SNMP addresses you for receiving notifications.

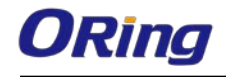

#### SMTP/SNMP Configuration

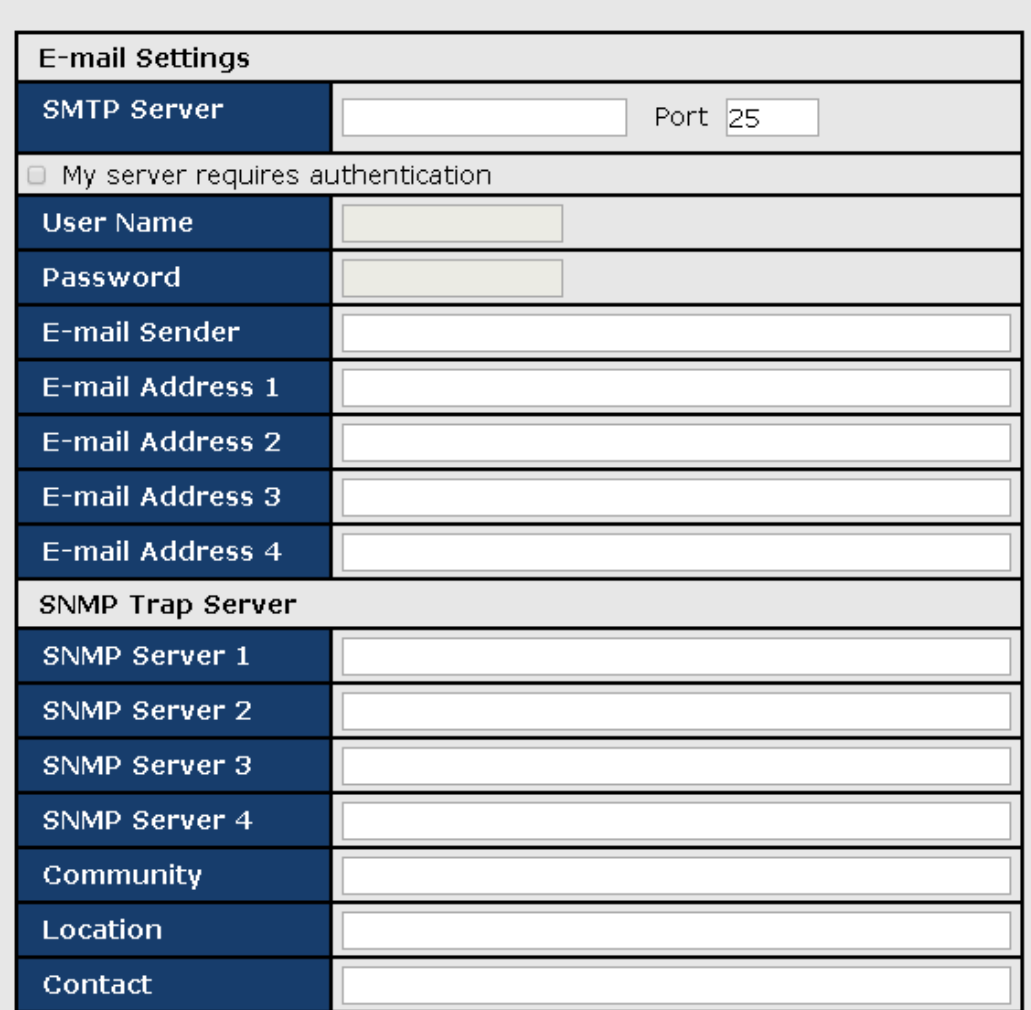

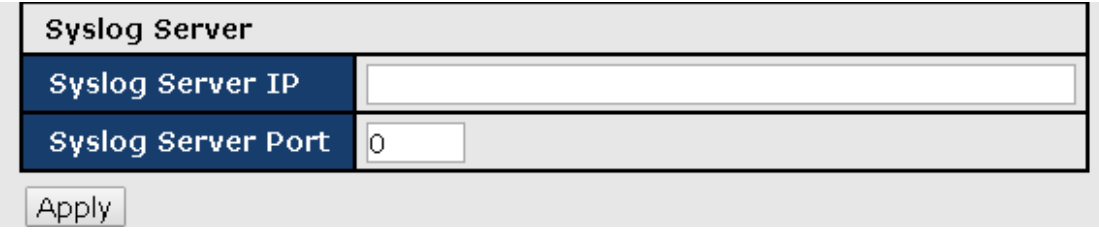

### <span id="page-46-0"></span>**4.2.3.3 System Event Conf.**

Specify the events that will be reported to the administrator. The notifications of the events can be done via e-mail, SNMP trap, or system log.

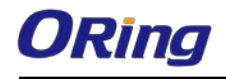

## **System Event Configuration**

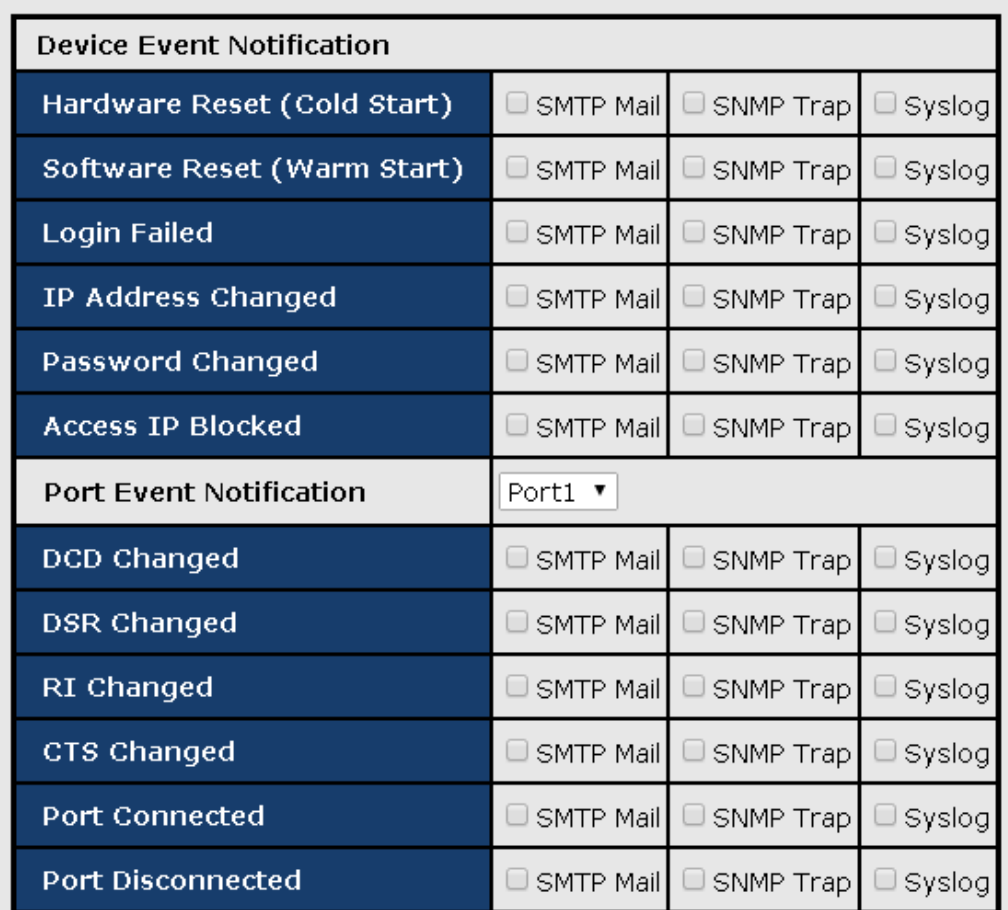

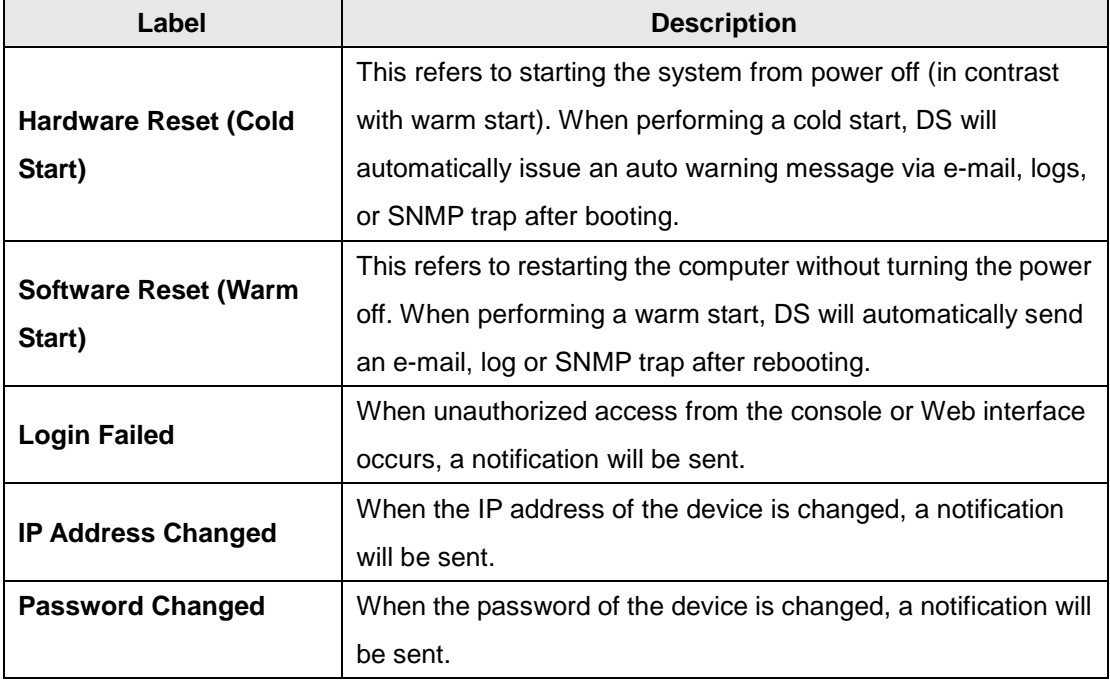

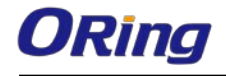

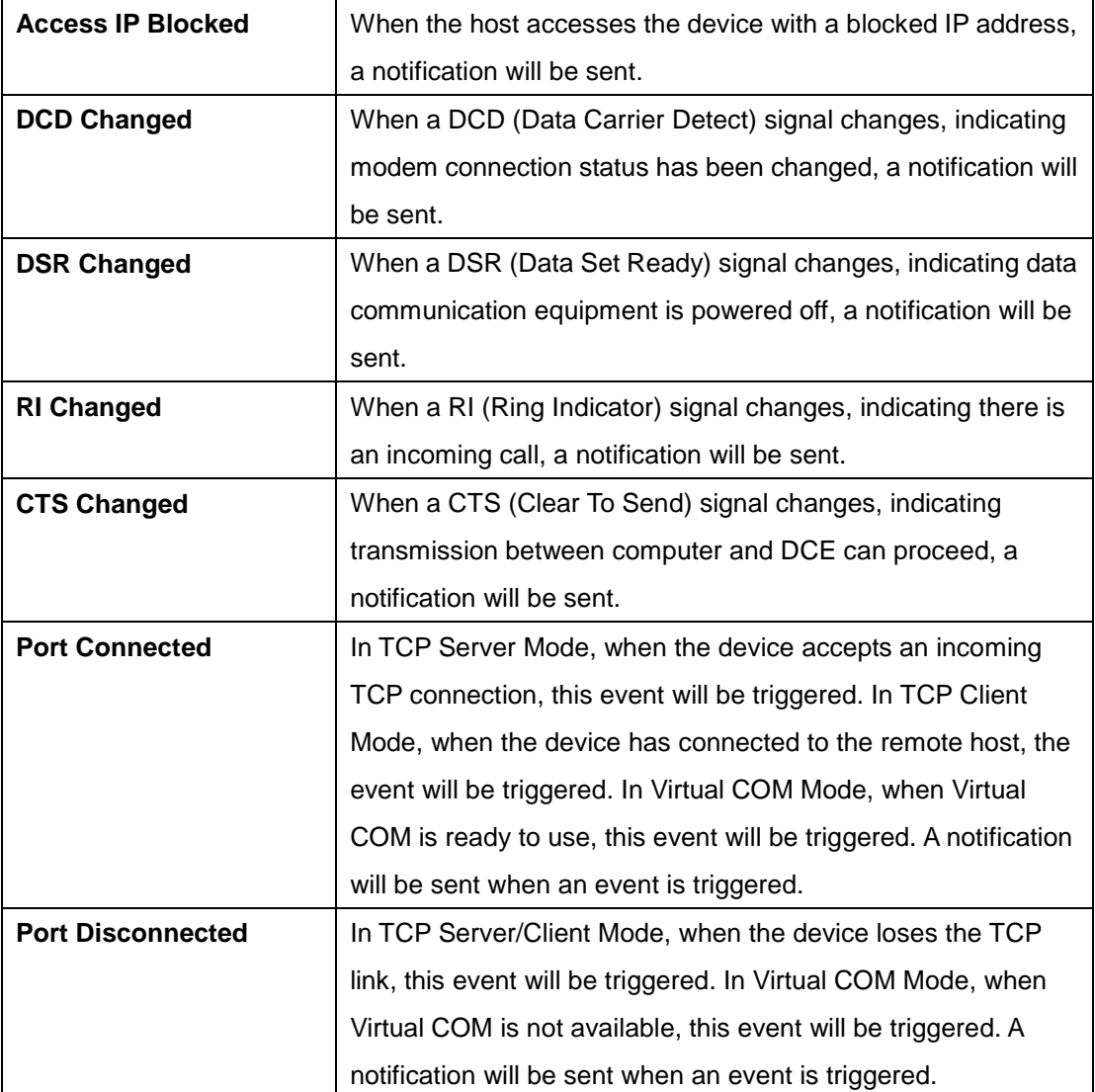

## <span id="page-48-0"></span>**4.2.4 Save/Reboot**

You can save current values from the device as a backup file or restore the device to previous settings by downloading a configuration file. Simply browse to the configuration file you want to use and click **Restore**.

```
Factory Default
Reset to default configuration.
Click Reset button to reset all configurations to the default value.
|Reset|Restore Configuration
You can restore the previous saved configuration to Device Server.
File to restore: 選擇檔案 未選擇任何檔案
Restore
Backup Configuration
You can save current EEPROM value from the Device Server as a backup file of configuration.
Backup
```
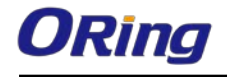

Upgrade Firmware Specify the firmware image to upgrade. Note: Please DO NOT power off this device while upgrading firmware. Firmware: |選擇檔案 未選擇任何檔案 Upgrade Reboot Device

Please click [Reboot] button to restart device. Reboot

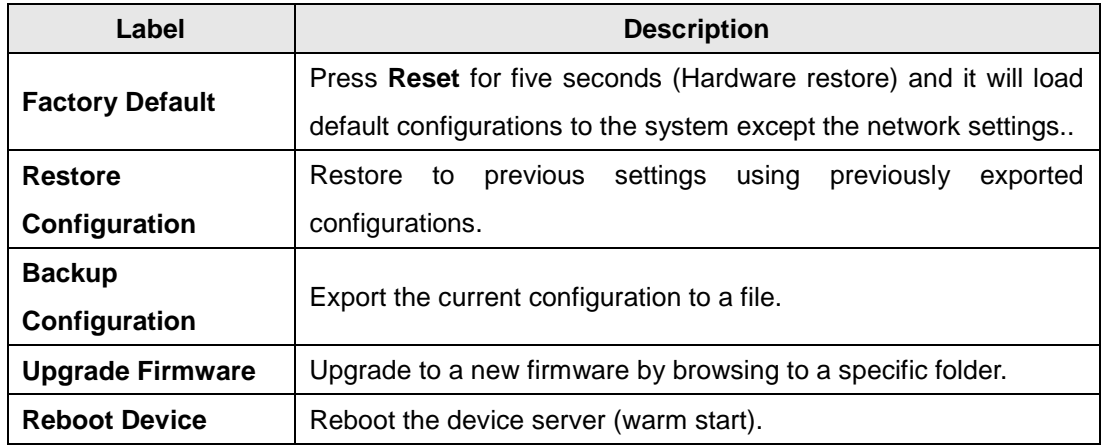

## <span id="page-49-0"></span>**4.3 Configuration by SSH Console**

### <span id="page-49-1"></span>**4.3.1 Connect to DS**

You can use SSH Tool (e.g., PUTTY) to access the SSH console of the device. The SSH console interface is shown below.

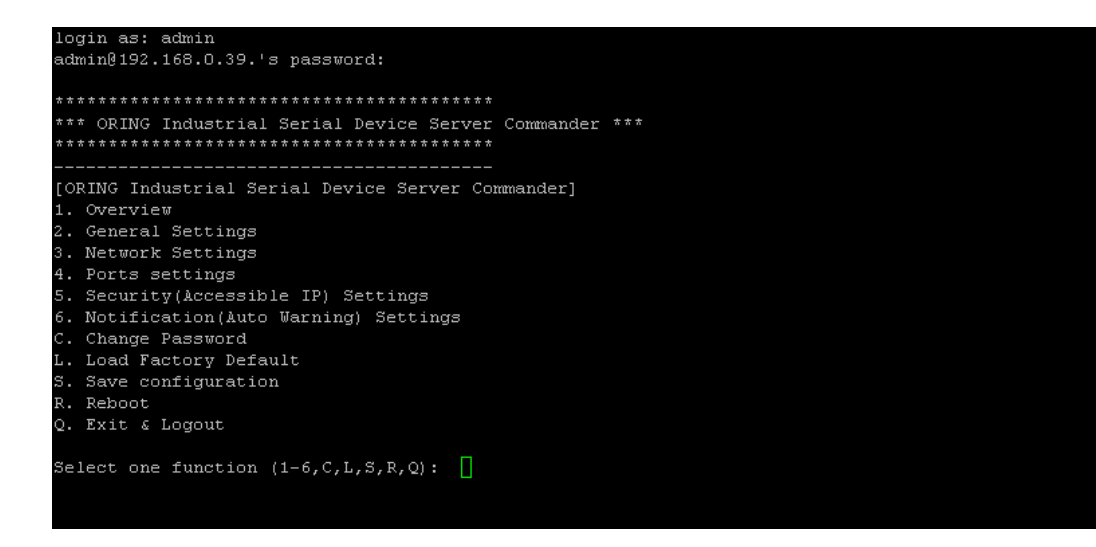

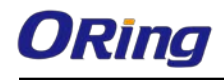

# <sup>U</sup>**Technical Specifications**

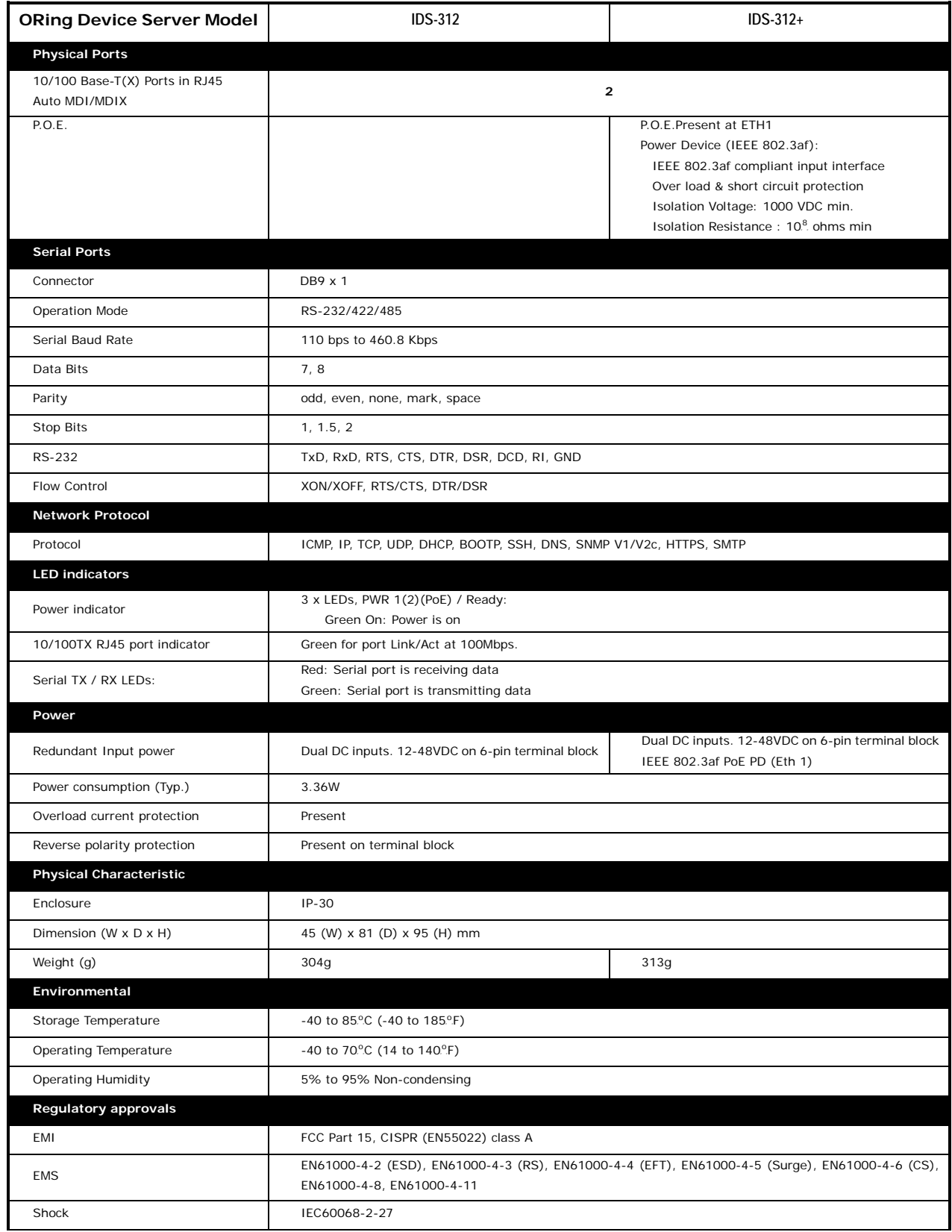

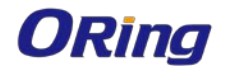

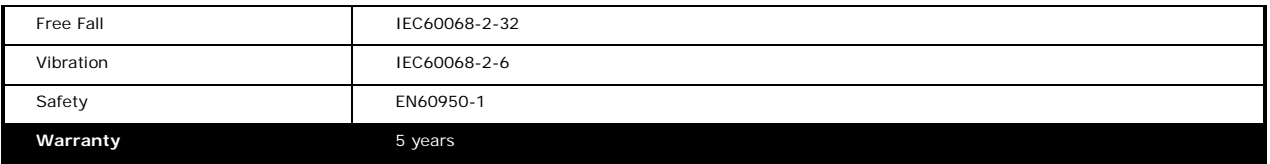

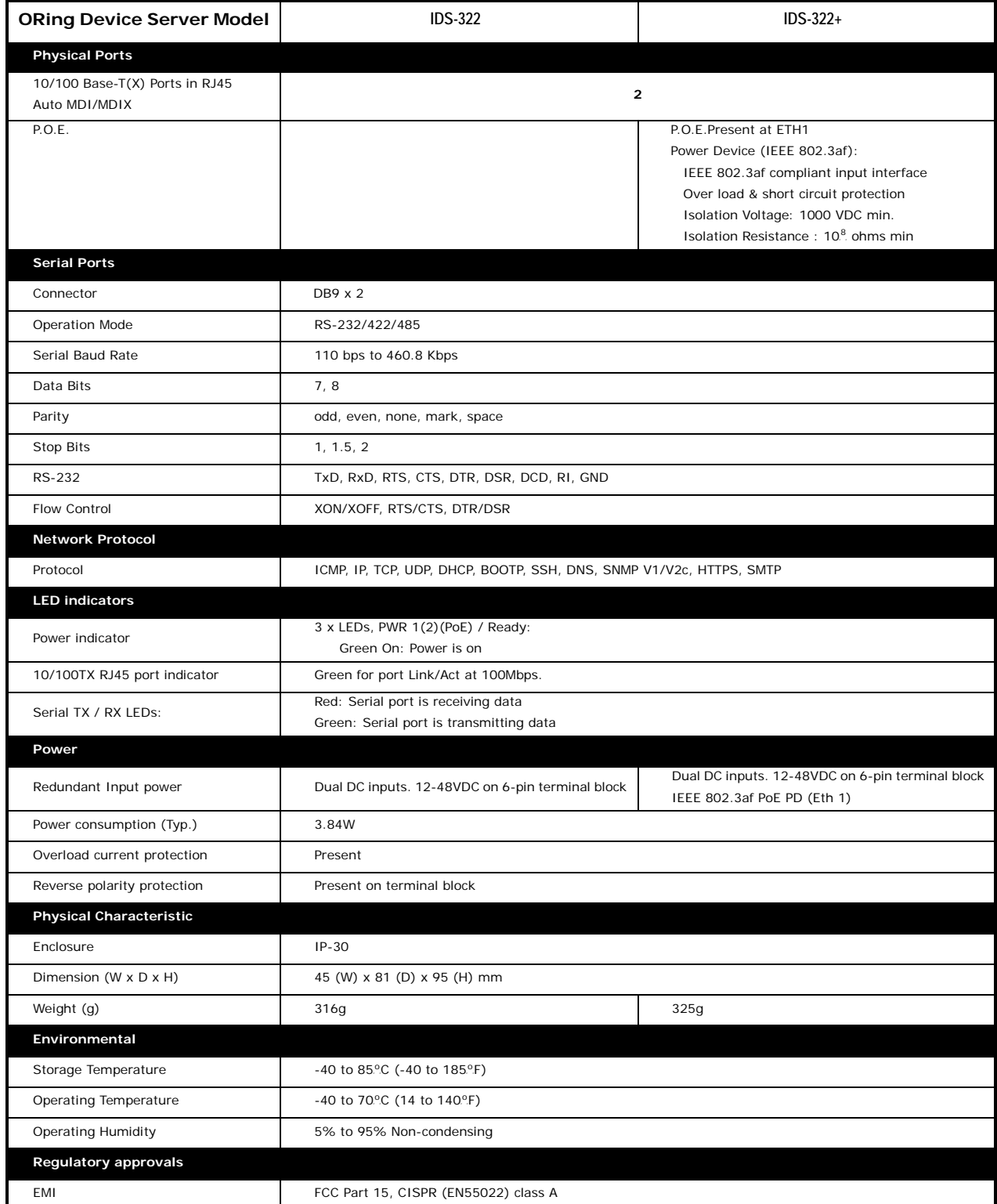

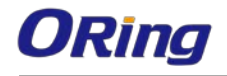

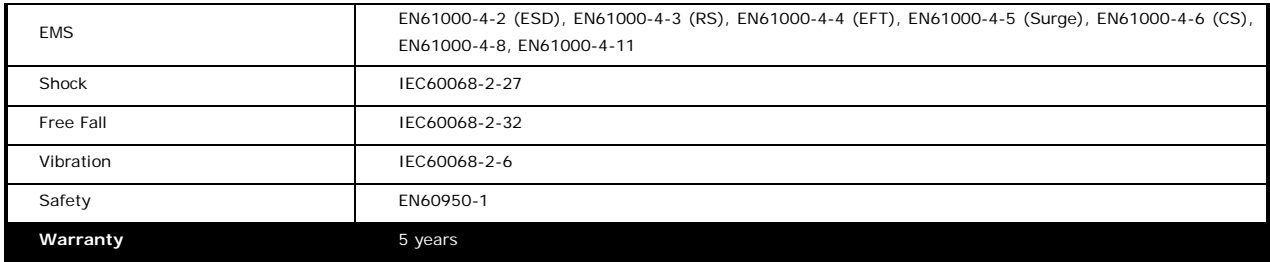

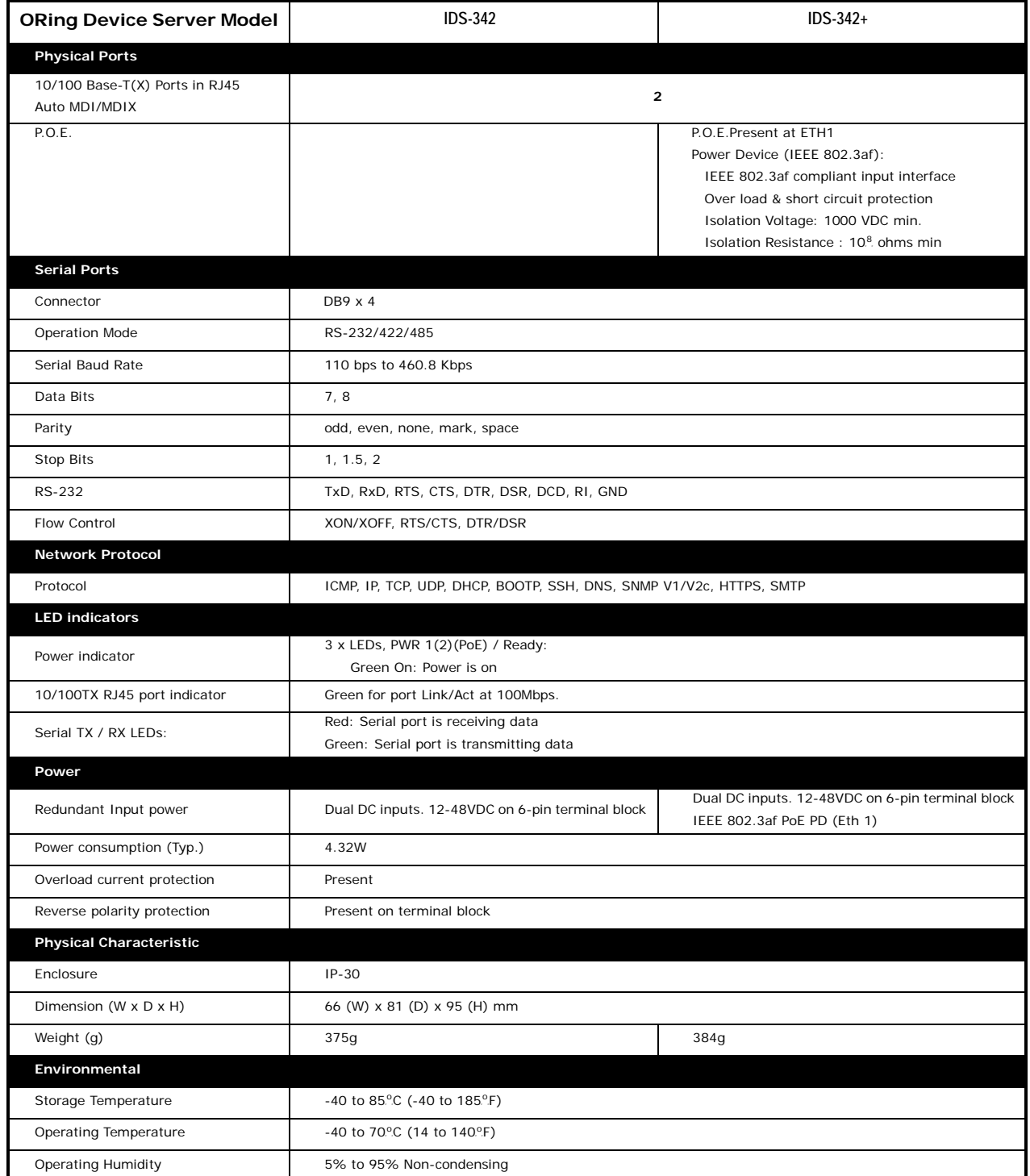

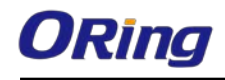

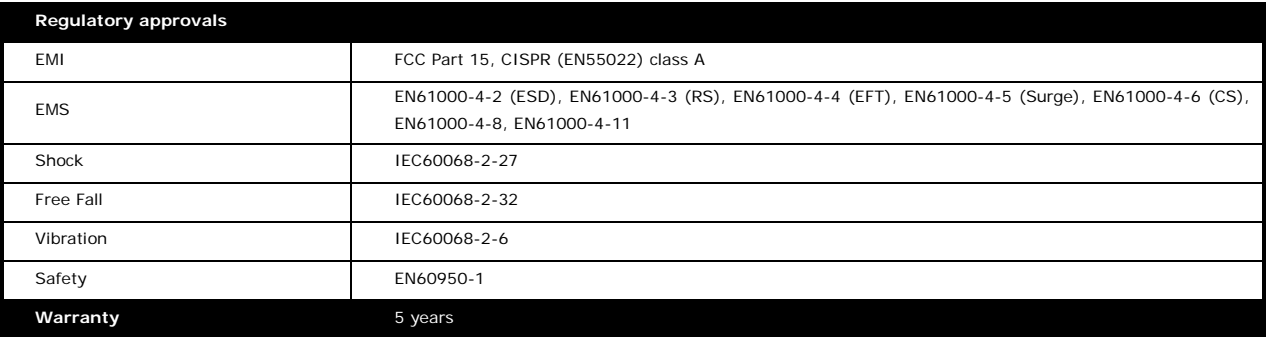